Dell Vostro 2520 Uporabniški priro**č**nik

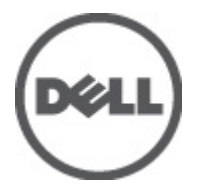

Regulativni model: P18F Regulativni tip: P18F0032

# <span id="page-1-0"></span>Opombe, previdnostni ukrepi in opozorila

OPOMBA: OPOMBA označuje pomembne informacije, ki vam pomagajo bolje izkoristiti računalnik. W

POZOR: PREVIDNO ozna**č**uje možnost poškodbe strojne opreme ali izgube podatkov in vam svetuje, kako se izogniti težavi.

Opozorilo: OPOZORILO ozna**č**uje možnost poškodb lastnine, telesnih poškodb ali smrti. ∧

#### **©** 2012 Dell Inc.

Blagovne znamke, uporabljene v tem besedilu: Dell™, logotip DELL, Dell Precision™, Precision ON™,ExpressCharge™, Latitude™, Latitude ON™, OptiPlex™, Vostro™ in Wi-Fi Catcher™ so blagovne znamke družbe Dell Inc. Intel®, Pentium®, Xeon®, Core™, Atom™, Centrino® in Celeron® so registrirane blagovne znamke ali blagovne znamke družbe Intel Corporation v Združenih državah in drugih državah. AMD® je registrirana blagovna znamka in AMD Opteron™, AMD Phenom™, AMD Sempron™, AMD Athlon™, ATI Radeon™ in ATI FirePro™ so blagovne znamke družbe Advanced Micro Devices, Inc. Microsoft®, Windows®, MS-DOS®, Windows Vista®, gumb start za Windows Vista in Office Outlook® so blagovne znamke ali registrirane blagovne znamke družbe Microsoft Corporation v Združenih državah in/ali drugih državah. Blu-ray Disc™ je blagovna znamka v lasti družbe Blu-ray Disc Association (BDA) in je na diskih in predvajalnikih uporabljena z licenco. Besedna znamka Bluetooth® je registrirana blagovna znamka v lasti družbe Bluetooth® SIG, Inc. in družba Dell Inc. jo uporablja z dovoljenjem. Wi-Fi® je registrirana blagovna znamka združenja Wireless Ethernet Compatibility Alliance, Inc.

 $2012 - 07$ 

Rev. A00

# **Kazalo**

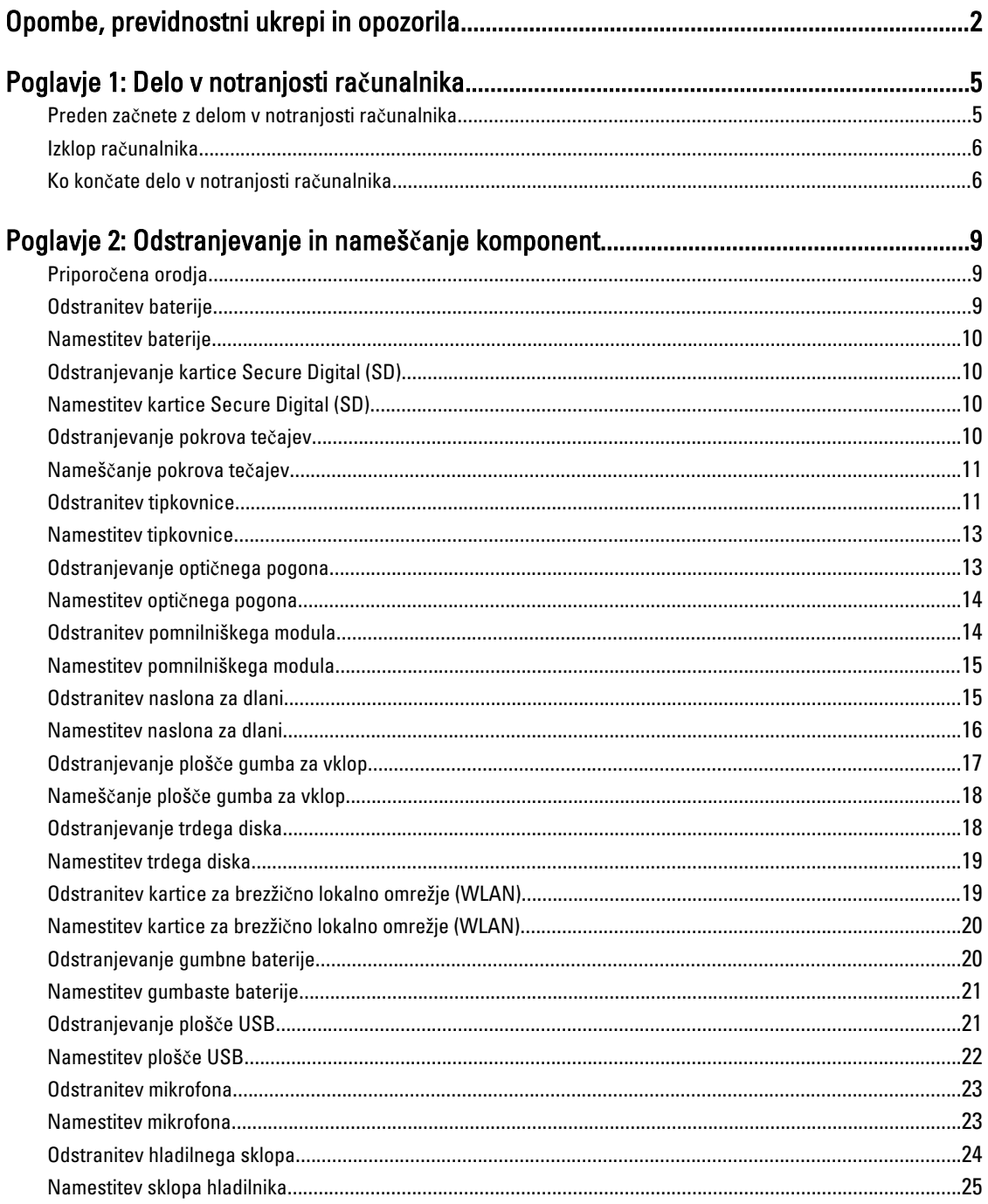

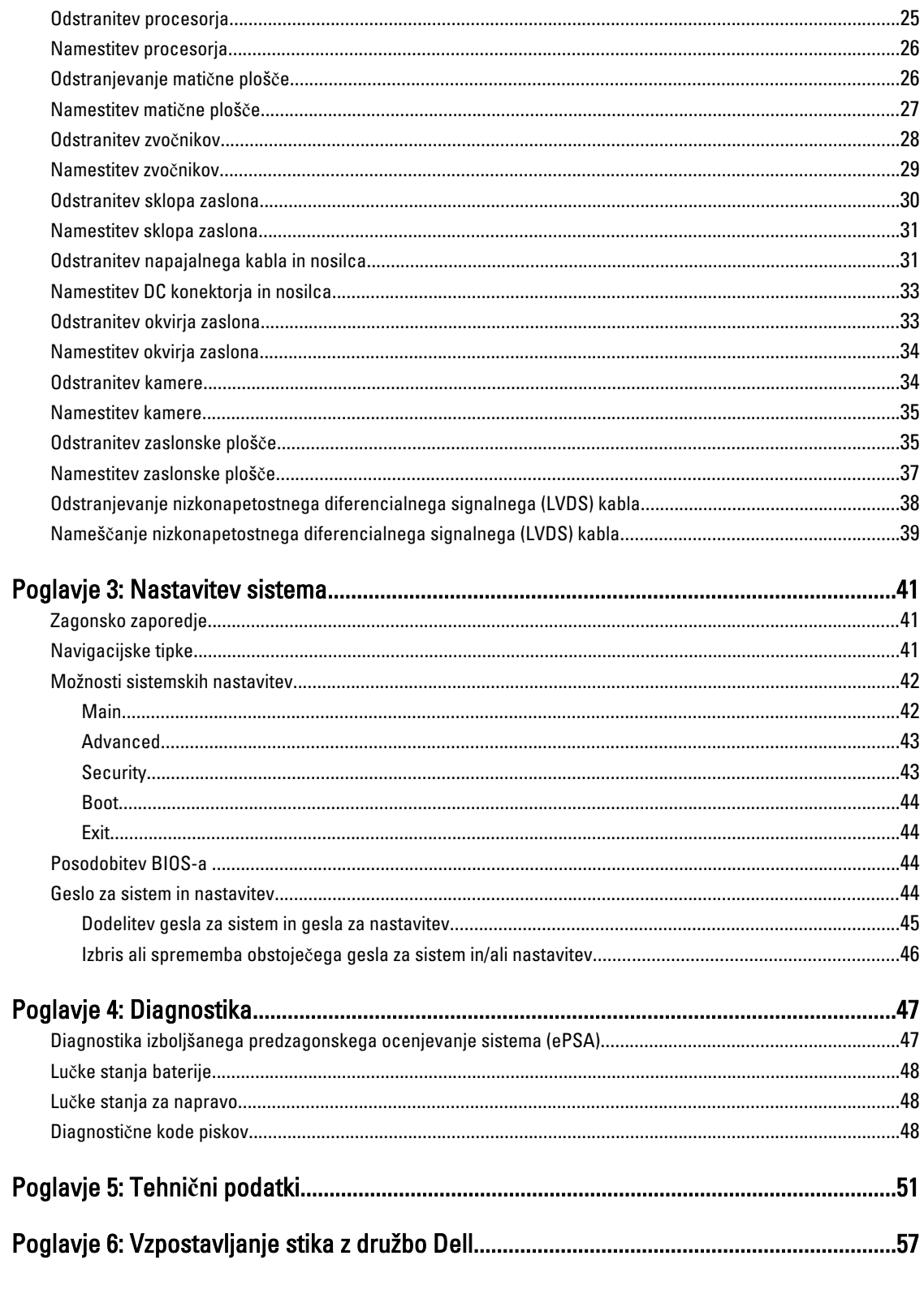

# <span id="page-4-0"></span>Delo v notranjosti ra**č**unalnika

#### Preden za**č**nete z delom v notranjosti ra**č**unalnika

Upoštevajte ta varnostna navodila, da zaščitite računalnik pred morebitnimi poškodbami in zagotovite lastno varnost. Če ni drugače navedeno, se pri vseh postopkih, opisanih v tem dokumentu, predpostavlja, da so zagotovljeni naslednji pogoji:

- opravili ste korake v poglavju Posegi v računalnik,
- prebrali ste varnostna navodila, priložena vašemu računalniku.
- Komponento lahko zamenjate ali če ste jo kupili ločeno namestite tako, da postopek odstranitve izvedete v obratnem vrstnem redu.

Opozorilo: Preden za**č**nete z delom v notranjosti ra**č**unalnika, preberite varnostne informacije, ki so priložene ra**č**unalniku. Za dodatne informacije o varnem delu obiš**č**ite doma**č**o stran za skladnost s predpisi na naslovu www.dell.com/regulatory\_compliance .

POZOR: Ve**č**ino popravil lahko opravi samo pooblaš**č**eni serviser. Popravljate ali odpravljate lahko samo težave, ki so navedene v dokumentaciji izdelka ali po napotkih podpornega osebja prek elektronske storitve ali telefona. Škode, ki je nastala zaradi popravil, ki jih družba Dell ni odobrila, garancija ne krije. Seznanite se z varnostnimi navodili, ki so priložena izdelku, in jih upoštevajte.

POZOR: Elektrostati**č**no razelektritev prepre**č**ite tako, da se ozemljite z uporabo traku za ozemljitev ali ob**č**asno dotaknete nepobarvane kovinske površine, na primer priklju**č**ka na hrbtni strani ra**č**unalnika.

POZOR: S komponentami in karticami ravnajte previdno. Ne dotikajte se komponent ali stikov na kartici. Kartico prijemajte samo za robove ali za kovinski nosilec. Komponente, kot je procesor, držite za robove in ne za nožice.

POZOR: Ko odklopite kabel, ne vlecite kabla samega, temve**č** priklju**č**ek na njem ali pritrdilno zanko. Nekateri kabli imajo priklju**č**ek z zaklopnimi jezi**č**ki; **č**e izklapljate tak kabel, pritisnite na zaklopni jezi**č**ek, preden izklopite kabel. Ko priklju**č**ke lo**č**ujete, poskrbite, da bodo poravnani, da se njihovi stiki ne zvijejo. Tudi preden priklju**č**ite kabel, poskrbite, da bodo priklju**č**ki na obeh straneh pravilno obrnjeni in poravnani.

OPOMBA: Barva vašega računalnika in nekaterih komponent se lahko razlikuje od prikazane v tem dokumentu.

Pred posegom v notranjost računalnika opravite naslednje korake, da se izognete poškodbam računalnika.

- 1. Delovna površina mora biti ravna in čista, da preprečite nastanek prask na pokrovu računalnika.
- 2. Izklopite računalnik (glejte poglavje [Izklop ra](#page-5-0)čunalnika).
- 3. Če je računalnik priklopljen v priklopno napravo (priključeno), kot je medijska baza ali ploščata baterija (dodatna oprema), ga odklopite.

#### POZOR: **Č**e želite izklopiti omrežni kabel, najprej odklopite kabel iz ra**č**unalnika in nato iz omrežne naprave.

4. Iz računalnika odklopite vse omrežne kable.

Ø

- 5. Odklopite računalnik in vse priključene naprave iz električnih vtičnic.
- 6. Zaprite prikazovalnik in postavite računalnik na ravno površino.

1

OPOMBA: Da preprečite poškodbe matične plošče, morate pred servisiranjem računalnika odstraniti baterijo.

- <span id="page-5-0"></span>7. Odstranite glavno baterijo.
- 8. Obrnite računalnik tako, da bo zgornja stran zgoraj.
- 9. Odprite zaslon.
- 10. Pritisnite gumb za vklop in vzpostavite delovanje matične plošče.

POZOR: Pred odpiranjem pokrova vedno odklopite ra**č**unalnik iz stenske vti**č**nice, da prepre**č**ite možnost elektri**č**nega udara.

POZOR: Preden se dotaknete **č**esarkoli znotraj ra**č**unalnika, se razelektrite tako, da se dotaknete nepobarvane kovinske površine, na primer kovine na zadnji strani ra**č**unalnika. Med delom se ob**č**asno dotaknite nepobarvane kovinske površine, da sprostite stati**č**no elektriko, ki lahko poškoduje notranje komponente.

11. Iz ustreznih rež odstranite pomnilniške kartice ExpressCard ali Smart Card.

#### Izklop ra**č**unalnika

POZOR: Preden izklopite ra**č**unalnik, shranite in zaprite vse odprte datoteke ter zaprite vse odprte programe, da prepre**č**ite izgubo podatkov.

- 1. Zaustavite operacijski sistem.
	- V sistemu Windows 7:

Kliknite Start **(\* 1914**, nato kliknite Zaustavitev sistema.

– V sistemu Windows Vista:

Kliknite Start<sup>es</sup>, nato kliknite puščico v spodnjem desnem kotu menija Start, kot je prikazano spodaj, ter kliknite Zaustavitev sistema.

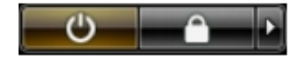

– V sistemu Windows XP:

Kliknite Start → Izklop ra**č**unalnika → Izklop . Računalnik se izklopi, ko se zaključi postopek zaustavitve operacijskega sistema.

2. Zagotovite, da so računalnik in vse priključene naprave izklopljeni. Če se računalnik in priključene naprave ne izključijo samodejno ob zaustavitvi operacijskega sistema, pritisnite in 4 sekunde držite gumb za vklop, da jih izklopite.

### Ko kon**č**ate delo v notranjosti ra**č**unalnika

Ko dokončate kateri koli postopek zamenjave, zagotovite, da pred vklopom računalnika priključite zunanje naprave, kartice, kable itn.

POZOR: Uporabljajte samo baterijo, ki je zasnovana za ta ra**č**unalnik Dell, da ne poškodujete ra**č**unalnika. Ne uporabljajte baterij, ki so namenjene za druge Dellove ra**č**unalnike.

- 1. Priključite vse zunanje naprave, kot so podvojevalnik vrat, ploščata baterija ali medijska baza, in ponovno namestite vse kartice, kot je ExpressCard.
- 2. Priključite vse telefonske ali omrežne kable v računalnik.

POZOR: Omrežni kabel priklju**č**ite tako, da najprej priklju**č**ite kabel v omrežno napravo in nato v ra**č**unalnik.

3. Ponovno namestite baterijo.

- 4. Računalnik in vse priključene naprave priključite v električne vtičnice.
- 5. Vklopite računalnik.

# <span id="page-8-0"></span>Odstranjevanje in nameš**č**anje komponent

V tem poglavju so podrobne informacije o tem, kako morate odstraniti ali namestiti komponente računalnika.

#### Priporo**č**ena orodja

Za postopke, navedene v tem dokumentu, boste verjetno potrebovali naslednja orodja:

- majhen ploščat izvijač,
- izvijač Phillips,
- majhno plastično pero.

#### Odstranitev baterije

- 1. Upoštevajte navodila v poglavju Preden za*č*nete z delom znotraj ra*č*unalnika.
- 2. Potisnite zaklepa za sprostitev tako, da odklenete baterijo.

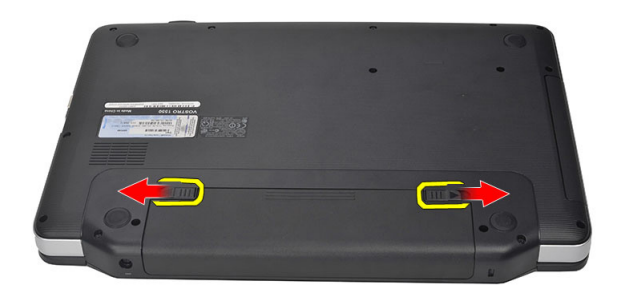

3. Baterijo potisnite in jo odstranite iz računalnika.

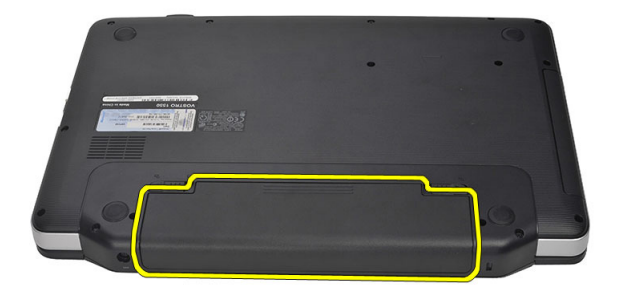

#### <span id="page-9-0"></span>Namestitev baterije

- 1. Potisnite baterijo v režo tako, da se zaskoči.
- 2. Upoštevajte navodila v poglavju Ko kon*č*ate z delom znotraj ra*č*unalnika.

#### Odstranjevanje kartice Secure Digital (SD)

- 1. Upoštevajte navodila v poglavju Preden za*č*nete z delom znotraj ra*č*unalnika.
- 2. Pritisnite pomnilniško kartico SD, da jo sprostite iz računalnika.

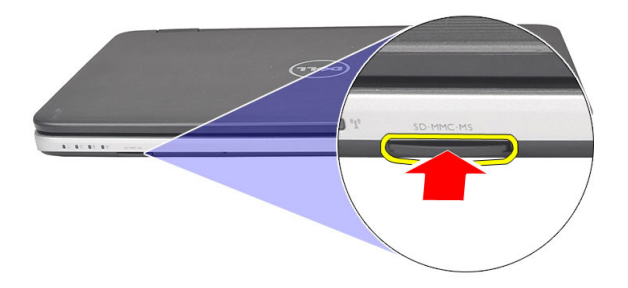

3. Izvlecite pomnilniško kartico iz računalnika.

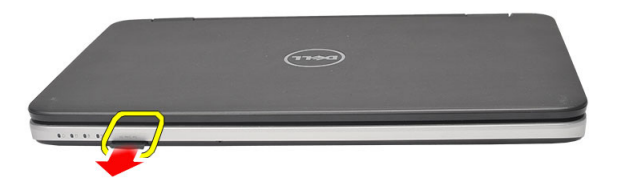

#### Namestitev kartice Secure Digital (SD)

- 1. Potisnite pomnilniško kartico v režo tako, da se zaskoči.
- 2. Upoštevajte navodila v poglavju Ko kon*č*ate z delom znotraj ra*č*unalnika.

#### Odstranjevanje pokrova te**č**ajev

- 1. Upoštevajte navodila v poglavju Preden za*č*nete z delom znotraj ra*č*unalnika.
- 2. Odstranite baterijo.
- 3. Odstranite vijak, s katerim je pritrjen pokrov tečaja.

<span id="page-10-0"></span>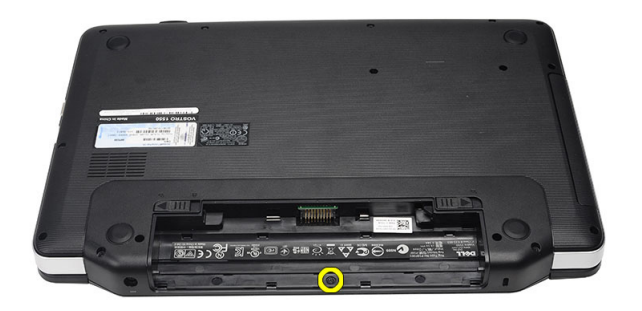

4. Računalnik obrnite in odstranite pokrov tečajev.

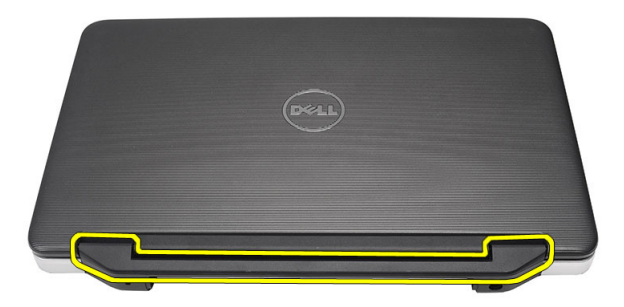

### Nameš**č**anje pokrova te**č**ajev

- 1. Namestite pokrov tečajev in ga pritisnite, tako da je dobro pritrjen na računalnik.
- 2. Obrnite računalnik in namestite vijak, s katerim je pritrjen pokrov tečajev.
- 3. Namestite baterijo.
- 4. Upoštevajte navodila v poglavju Ko kon*č*ate z delom znotraj ra*č*unalnika.

### Odstranitev tipkovnice

- 1. Upoštevajte navodila v poglavju Preden za*č*nete z delom znotraj ra*č*unalnika.
- 2. Odstranite baterijo.
- 3. Za odstranitev tipkovnice pritisnite zatiče, s katerimi je pritrjena.

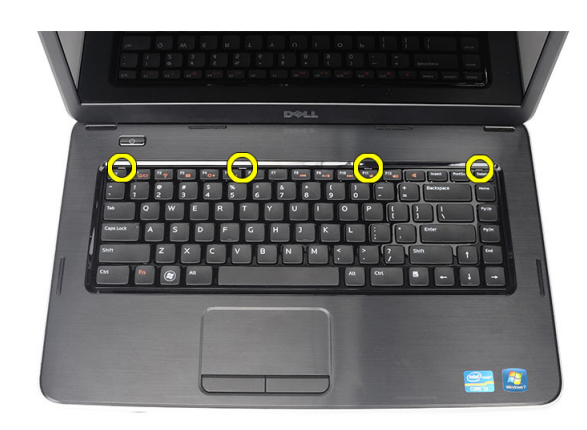

4. Obrnite tipkovnico in jo postavite na naslon za dlani.

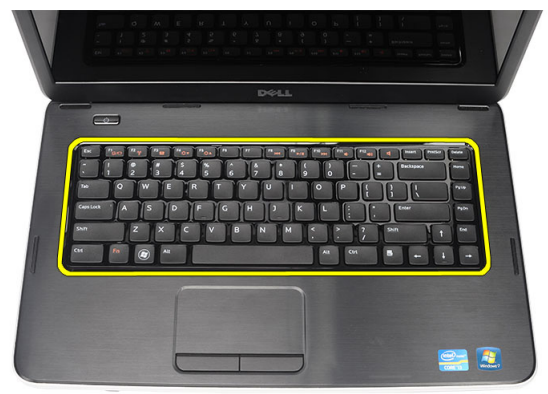

5. Odklopite kabel tipkovnice s sistemske plošče.

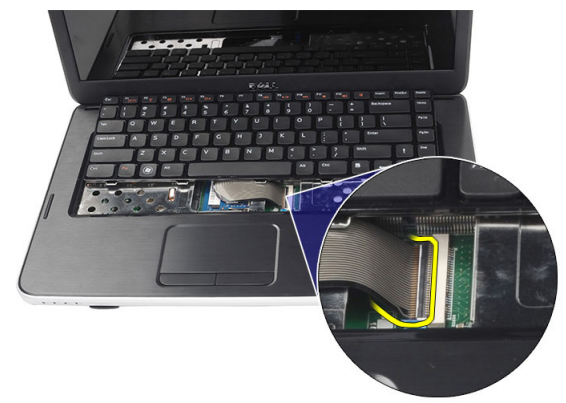

6. Tipkovnico odstranite iz računalnika.

<span id="page-12-0"></span>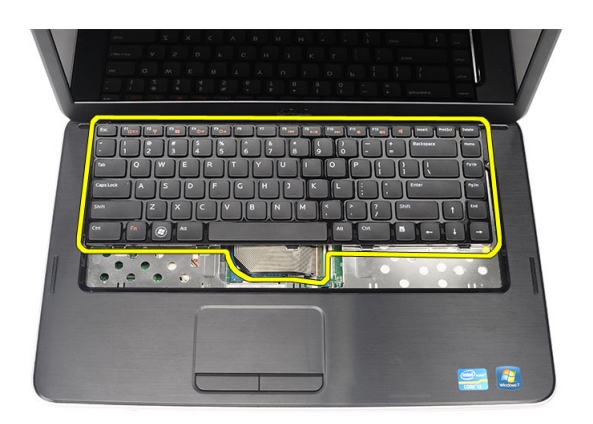

### Namestitev tipkovnice

- 1. Priključite kabel tipkovnice na sistemsko ploščo.
- 2. Tipkovnico vstavite v ležišče pod kotom 30 stopinj.
- 3. Pritisnite na tipkovnico, da se zaskoči.
- 4. Namestite baterijo.
- 5. Upoštevajte navodila v poglavju Ko kon*č*ate z delom znotraj ra*č*unalnika.

#### Odstranjevanje opti**č**nega pogona

- 1. Upoštevajte navodila v poglavju Preden za*č*nete z delom znotraj ra*č*unalnika.
- 2. Odstranite baterijo.
- 3. Odstranite tipkovnico.
- 4. Odstranite vijak, s katerim je pritrjen optični pogon.

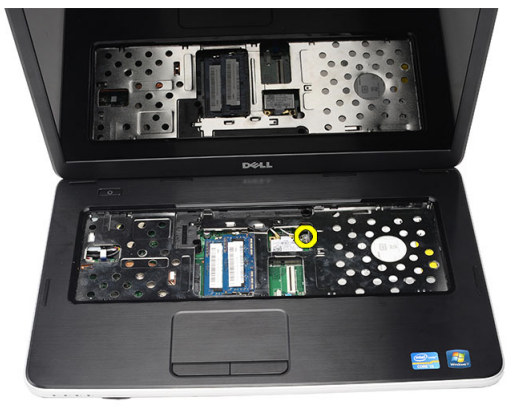

5. Optični pogon potisnite iz računalnika.

<span id="page-13-0"></span>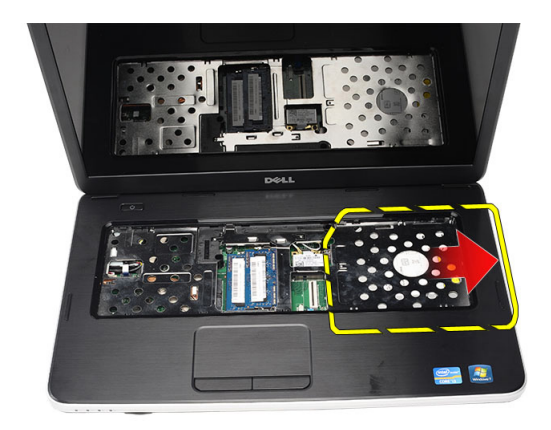

### Namestitev opti**č**nega pogona

- 1. Potisnite optični pogon v ležišče na levi strani ohišja.
- 2. Privijte vijak, s katerim je optični pogon pritrjen v računalnik.
- 3. Namestite tipkovnico.
- 4. Namestite baterijo.
- 5. Upoštevajte navodila v poglavju Ko kon*č*ate z delom znotraj ra*č*unalnika.

### Odstranitev pomnilniškega modula

- 1. Upoštevajte navodila v poglavju Preden za*č*nete z delom znotraj ra*č*unalnika.
- 2. Odstranite baterijo.
- 3. Odstranite tipkovnico.
- 4. Potisnite zadrževalni sponki vstran od pomnilniškega modula, tako da ta izskoči.

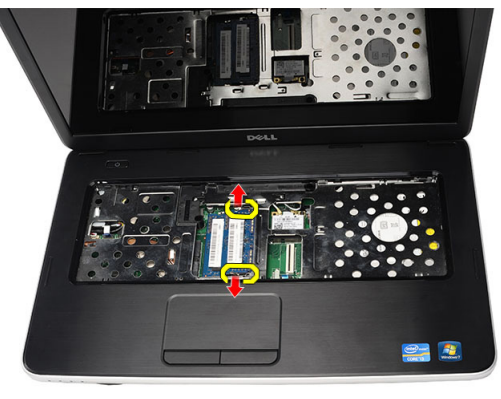

5. Pomnilniški modul odstranite iz računalnika.

<span id="page-14-0"></span>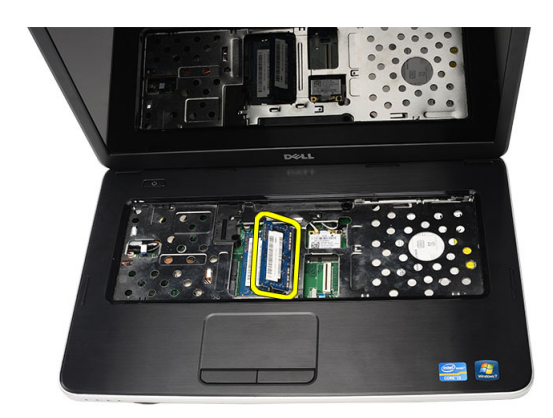

### Namestitev pomnilniškega modula

- 1. Pomnilniški modul vstavite v režo za pomnilnik.
- 2. Pritisnite pomnilniški modul, tako da ga sponki zadržita.
- 3. Namestite tipkovnico.
- 4. Namestite baterijo.
- 5. Upoštevajte navodila v poglavju Ko kon*č*ate z delom znotraj ra*č*unalnika.

#### Odstranitev naslona za dlani

- 1. Upoštevajte navodila v poglavju Preden za*č*nete z delom znotraj ra*č*unalnika.
- 2. Odstranite baterijo.
- 3. Odstranite tipkovnico.
- 4. Odstranite vijake, s katerimi je pritrjena spodnja stran.

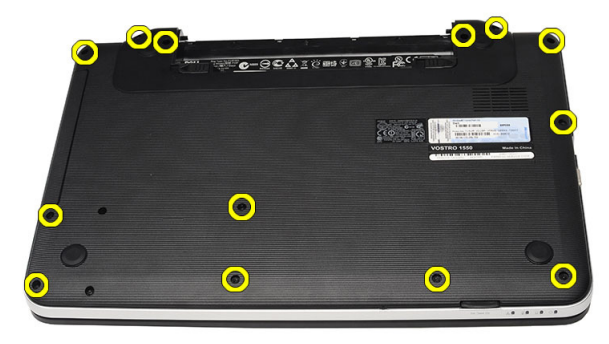

5. Obrnite računalnik in odklopite kabel napajalne plošče (1) in kabel sledilne ploščice (2).

<span id="page-15-0"></span>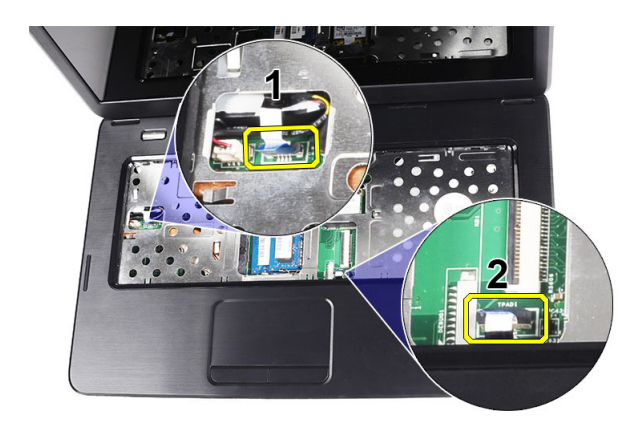

6. Odstranite vijake, s katerimi je naslon za dlani pritrjen na računalnik.

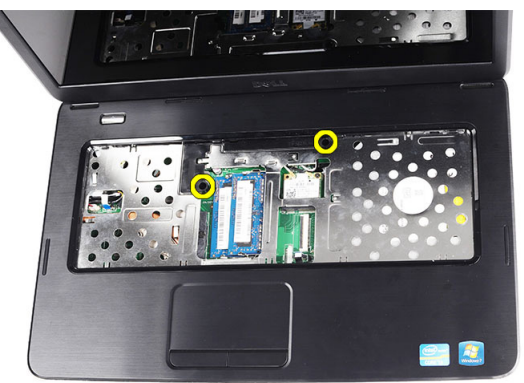

7. Z leve strani pritiskajte naslon za roko navzgor in ga odstranite z računalnika.

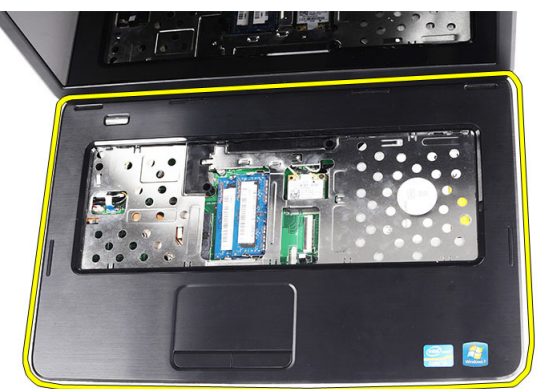

#### Namestitev naslona za dlani

- 1. Vstavite naslon za dlani proti zaslonu pod kotom 30 stopinj.
- 2. Naslon za roko nastavite in poravnajte v pravilen položaj ter ga šele potem potisnite, da se zaskoči.
- 3. Priključite kabel napajalne plošče in kabel sledilne ploščice v ustrezna priključka.
- 4. Privijte vijake, s katerimi je naslon za dlani pritrjen v računalnik.
- 5. Obrnite računalnik in namestite vijake, s katerimi je spodnja stran računalnika pritrjena.
- <span id="page-16-0"></span>6. Namestite tipkovnico.
- 7. Namestite baterijo.
- 8. Upoštevajte navodila v poglavju Ko kon*č*ate z delom znotraj ra*č*unalnika.

#### Odstranjevanje ploš**č**e gumba za vklop

- 1. Upoštevajte navodila v poglavju Preden za*č*nete z delom znotraj ra*č*unalnika.
- 2. Odstranite:
	- a) baterijo
	- b) tipkovnico
	- c) naslon za dlani
- 3. Odlepite kabel plošče gumba za vklop z naslona za dlani.

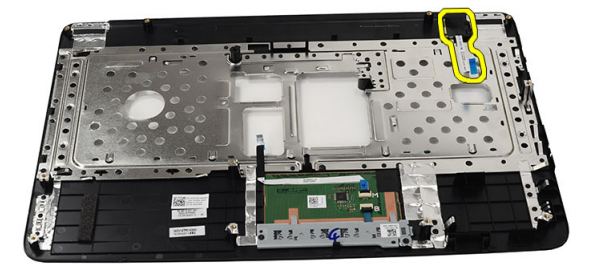

4. Obrnite naslon za dlani in odstranite vijak, s katerim je plošča gumba za vklop pritrjena na naslon za dlani.

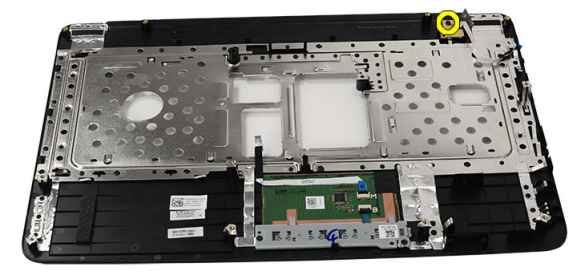

5. Dvignite ploščo gumba za vklop in kabel plošče gumba za vklop izvlecite skozi odprtino.

<span id="page-17-0"></span>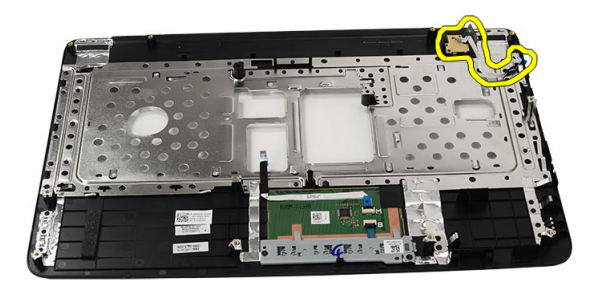

#### Nameš**č**anje ploš**č**e gumba za vklop

- 1. Kabel plošče gumba za vklop potisnite skozi odprtino.
- 2. Namestite ploščo gumba za vklop na ustrezno mesto.
- 3. Znova privijte vijak in tako pritrdite ploščo gumba za vklop.
- 4. Obrnite računalnik in kabel plošče gumba za vklop pritrdite na naslon za dlani.
- 5. Namestite:
	- a) naslon za dlani
	- b) tipkovnico
	- c) baterijo
- 6. Upoštevajte navodila v poglavju Ko kon*č*ate z delom znotraj ra*č*unalnika.

#### Odstranjevanje trdega diska

- 1. Upoštevajte navodila v poglavju Preden za*č*nete z delom znotraj ra*č*unalnika.
- 2. Odstranite:
	- a) baterijo
	- b) tipkovnico
	- c) naslon za dlani
- 3. Odstranite vijake, s katerimi je nosilec trdega diska pritrjen.

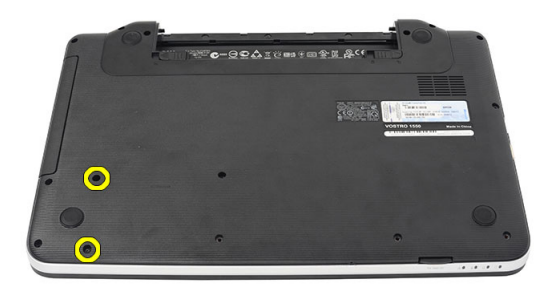

4. Potisnite in dvignite trdi disk ter ga dvignite iz računalnika.

<span id="page-18-0"></span>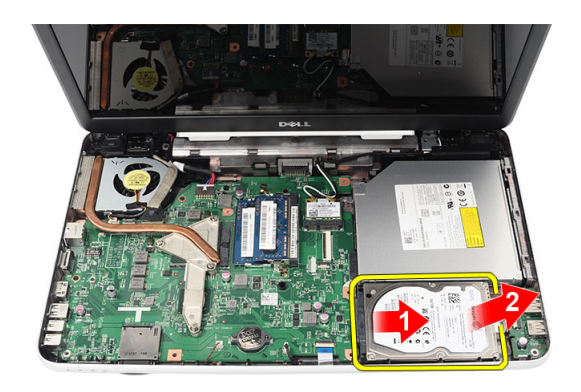

### Namestitev trdega diska

- 1. Nosilec trdega diska namestite na trdi disk.
- 2. Privijte vijake, s katerimi je pritrjen nosilec trdega diska.
- 3. Trdi disk namestite v ležišče in ga potisnite proti priključku SATA, da ga pritrdite na matično ploščo.
- 4. Namestite:
	- a) naslon za dlani
	- b) tipkovnico
	- c) baterijo
- 5. Upoštevajte navodila v poglavju Ko kon*č*ate z delom znotraj ra*č*unalnika.

#### Odstranitev kartice za brezži**č**no lokalno omrežje (WLAN)

- 1. Upoštevajte navodila v poglavju Preden za*č*nete z delom znotraj ra*č*unalnika.
- 2. Odstranite:
	- a) baterijo
	- b) tipkovnico
	- c) naslon za dlani
- 3. Odklopite anteno, ki je priključena na kartico WLAN.

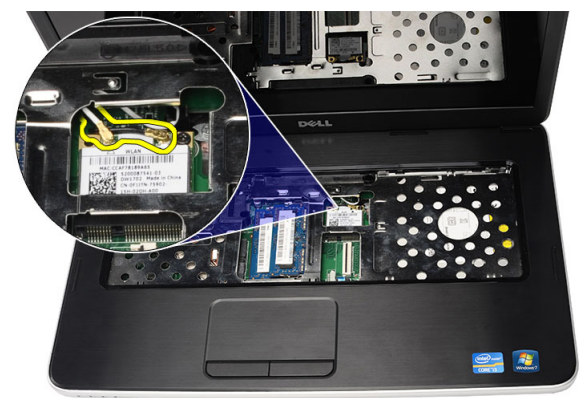

4. Potisnite zatič, da sprostite kartico WLAN iz reže.

<span id="page-19-0"></span>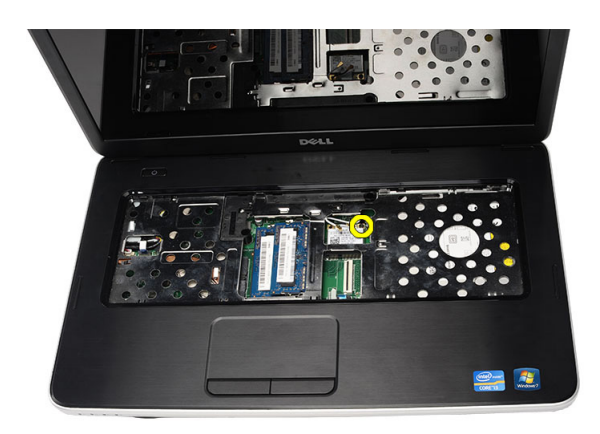

5. Odstranite kartico WLAN iz računalnika.

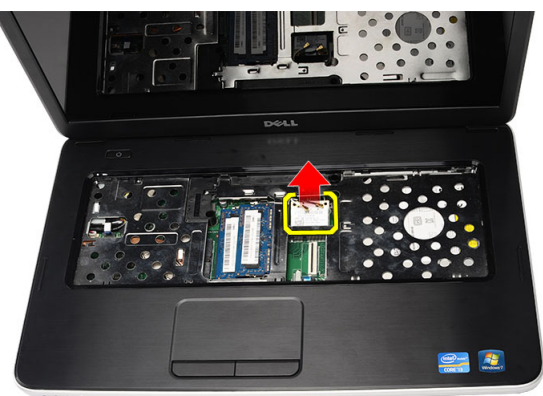

### Namestitev kartice za brezži**č**no lokalno omrežje (WLAN)

- 1. Potisnite kartico WLAN v režo.
- 2. Zataknite zatič za kartico WLAN, da jo zaklenete na mesto.
- 3. Priključite antene v skladu z barvnimi kodami na kartici WLAN.
- 4. Namestite:
	- a) naslon za dlani
	- b) tipkovnico
	- c) baterijo
- 5. Upoštevajte navodila v poglavju Ko kon*č*ate z delom znotraj ra*č*unalnika.

### Odstranjevanje gumbne baterije

- 1. Upoštevajte navodila v poglavju Preden za*č*nete z delom znotraj ra*č*unalnika.
- 2. Odstranite:
	- a) baterijo
	- b) tipkovnico
	- c) naslon za dlani
- 3. Odklopite kabel gumbaste baterije s sistemske plošče.

<span id="page-20-0"></span>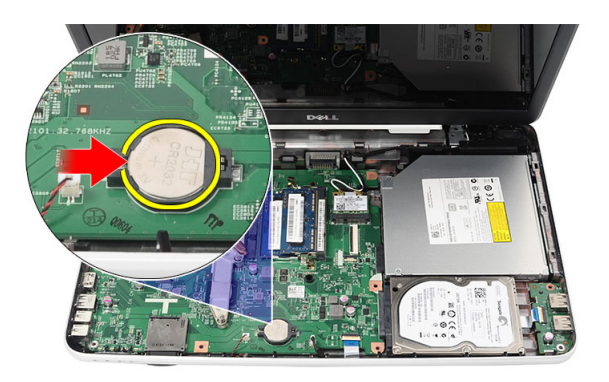

4. Odstranite gumbasto baterijo iz računalnika.

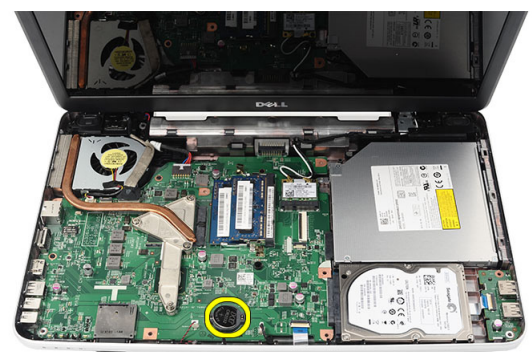

### Namestitev gumbaste baterije

- 1. Gumbno baterijo namestite v njeno ležišče.
- 2. Priključite kabel gumbaste baterije na sistemsko ploščo.
- 3. Namestite:
	- a) naslon za dlani
	- b) tipkovnico
	- c) baterijo
- 4. Upoštevajte navodila v poglavju Ko kon*č*ate z delom znotraj ra*č*unalnika.

#### Odstranjevanje ploš**č**e USB

- 1. Upoštevajte navodila v poglavju Preden za*č*nete z delom znotraj ra*č*unalnika.
- 2. Odstranite:
	- a) baterijo
	- b) tipkovnico
	- c) optični pogon
	- d) naslon za dlani
- 3. Z matične plošče odklopite kabel plošče USB.

<span id="page-21-0"></span>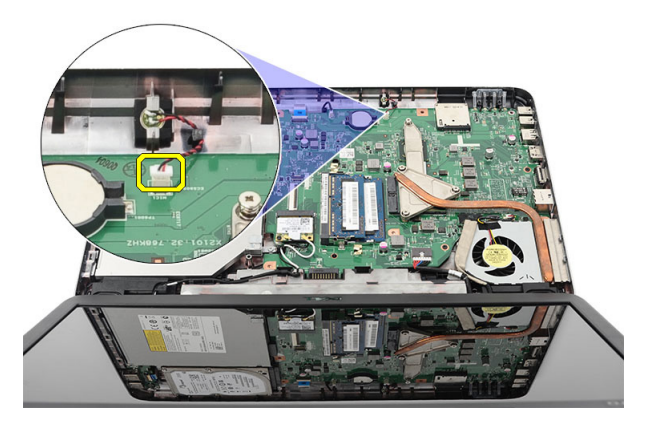

4. Odstranite vijak, s katerim je pritrjena plošča USB.

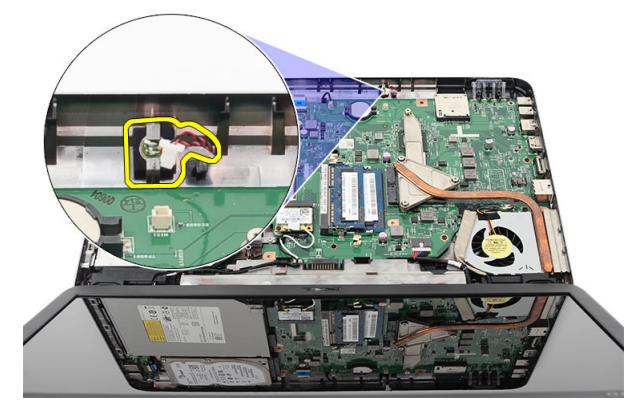

5. Ploščo USB dvignite in jo odstranite iz računalnika.

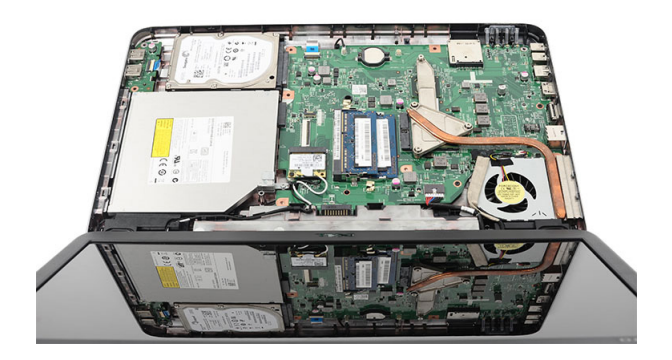

### Namestitev ploš**č**e USB

- 1. Vstavite in namestite ploščo USB v ustrezno ležišče v računalniku.
- 2. Namestite vijak, s katerim je plošča USB pritrjena.
- 3. Kabel plošče USB priključite na matično ploščo.
- 4. Namestite:
	- a) naslon za dlani
- <span id="page-22-0"></span>b) optični pogon
- c) tipkovnico
- d) baterijo
- 5. Upoštevajte navodila v poglavju Ko kon*č*ate z delom znotraj ra*č*unalnika.

### Odstranitev mikrofona

- 1. Upoštevajte navodila v poglavju Preden za*č*nete z delom znotraj ra*č*unalnika.
- 2. Odstranite:
	- a) baterijo
	- b) tipkovnico
	- c) naslon za dlani
- 3. Kabel mikrofona odklopite z matične plošče.

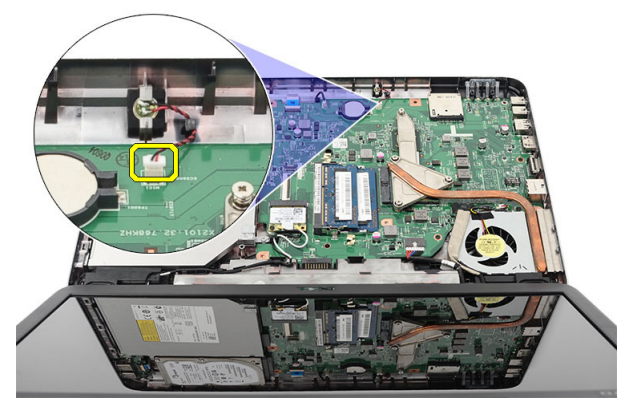

4. Dvignite in odstranite mikrofon iz ležišča.

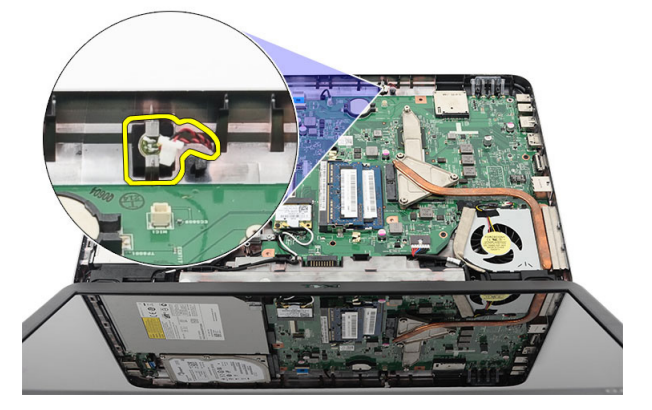

### Namestitev mikrofona

- 1. Vstavite in namestite mikrofon v ležišče.
- 2. Kabel mikrofona priklopite na matično ploščo.
- 3. Namestite:
	- a) naslon za dlani
	- b) tipkovnico
	- c) baterijo

<span id="page-23-0"></span>4. Upoštevajte navodila v poglavju Ko kon*č*ate z delom znotraj ra*č*unalnika.

### Odstranitev hladilnega sklopa

- 1. Upoštevajte navodila v poglavju Preden za*č*nete z delom znotraj ra*č*unalnika.
- 2. Odstranite:
	- a) baterijo
	- b) tipkovnico
	- c) naslon za dlani
- 3. S sistemske plošče odklopite kabel ventilatorja za CPE.

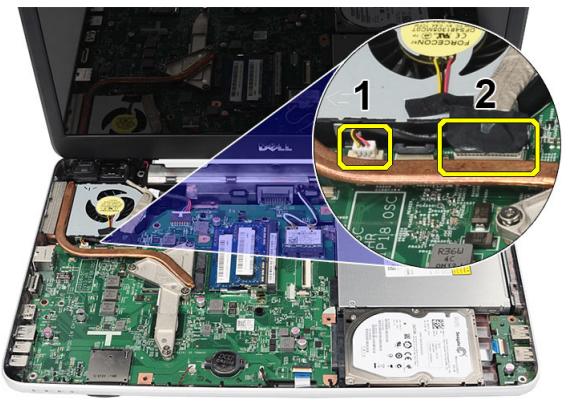

4. Odstranite zaščitne vijake, s katerimi je sklop hladilnika procesorja pritrjen tako, da sledite zaporedju na sliki.

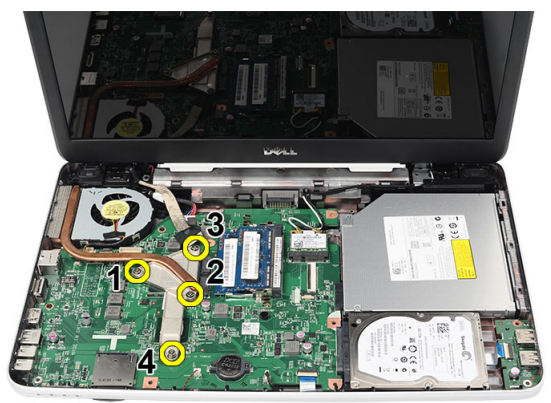

5. Odstranite sklop hladilnika iz računalnika.

<span id="page-24-0"></span>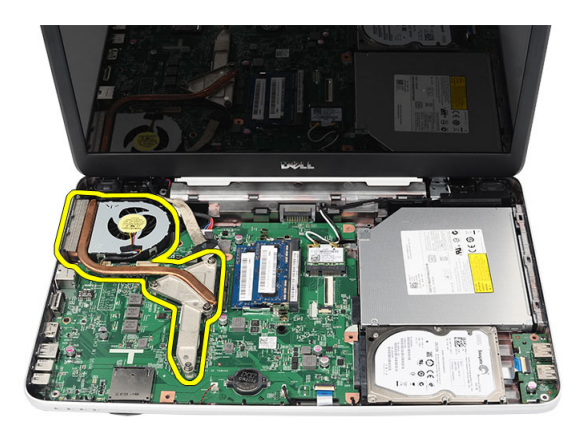

### Namestitev sklopa hladilnika

- 1. Sklop hladilnika procesorja poravnajte in namestite.
- 2. Za pritrditev sklopa hladilnika privijte zaskočne vijake.
- 3. Kabel ventilatorja za CPE priklopite na matično ploščo.
- 4. Namestite:
	- a) naslon za dlani
	- b) tipkovnico
	- c) baterijo
- 5. Upoštevajte navodila v poglavju Ko kon*č*ate z delom znotraj ra*č*unalnika.

### Odstranitev procesorja

- 1. Upoštevajte navodila v poglavju Preden za*č*nete z delom znotraj ra*č*unalnika.
- 2. Odstranite:
	- a) baterijo
	- b) tipkovnico
	- c) naslon za dlani
	- d) hladilno enoto
- 3. Zavrtite vijak procesorja v nasprotni smeri urinega kazalca.

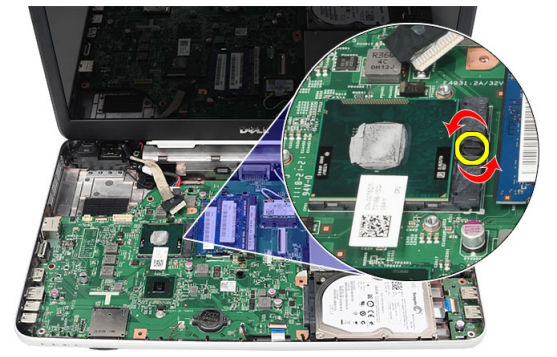

4. Procesor dvignite in odstranite iz računalnika.

<span id="page-25-0"></span>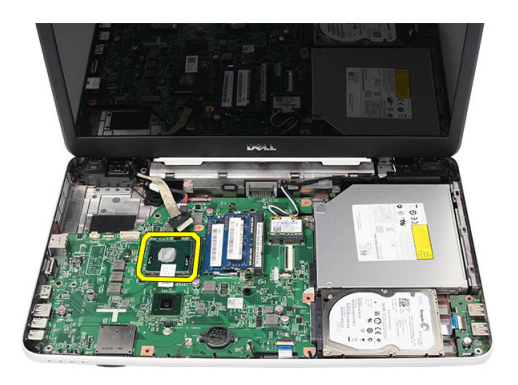

#### Namestitev procesorja

- 1. Procesor vstavite v ležišče za procesor. Poskrbite, da bo procesor ustrezno nameščen.
- 2. Privijte vijak v smeri urinega kazalca, tako da je v zaklenjenem položaju.
- 3. Namestite:
	- a) hladilno enoto
	- b) naslon za dlani
	- c) tipkovnico
	- d) baterijo
- 4. Upoštevajte navodila v poglavju Ko kon*č*ate z delom znotraj ra*č*unalnika.

### Odstranjevanje mati**č**ne ploš**č**e

- 1. Upoštevajte navodila v poglavju Preden za*č*nete z delom znotraj ra*č*unalnika.
- 2. Odstranite:
	- a) baterijo
	- b) pomnilniško kartico SD
	- c) tipkovnico
	- d) optični pogon
	- e) pomnilniški modul
	- f) naslon za dlani
	- g) trdi disk
	- h) kartico WLAN
	- i) hladilno enoto
- 3. Izklopite kabel zaslona (1), napajalni kabel (2), kabel USB plošče (3), kabel zvočnika (4).

<span id="page-26-0"></span>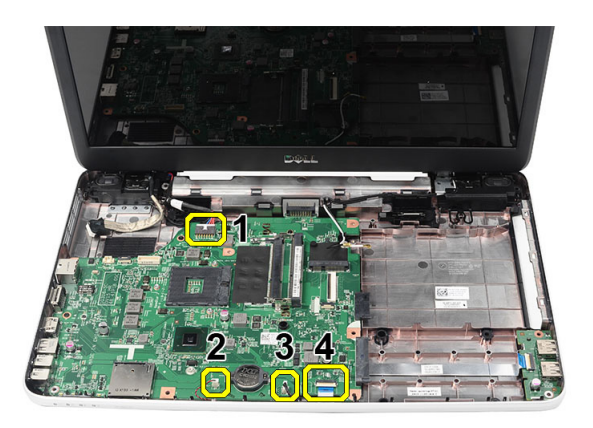

4. Odstranite vijake, s katerimi je pritrjena sistemska plošča.

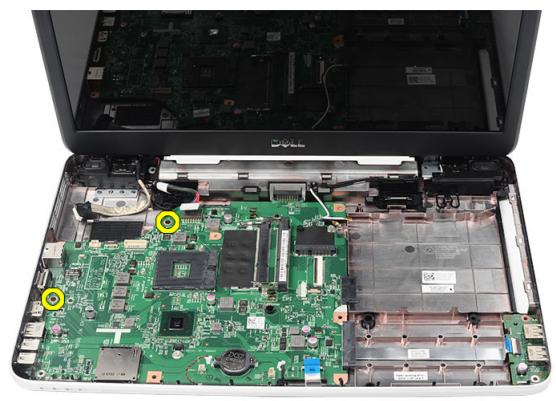

5. Matično ploščo pod kotom dvignite in jo potisnite iz priključkov LAN, VGA, HDMI in USB.

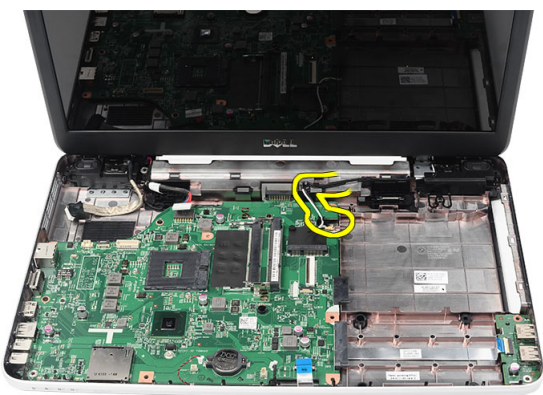

#### Namestitev mati**č**ne ploš**č**e

- 1. Priključke LAN, VGA, HDMI in USB vstavite v ustrezna mesta in namestite matično ploščo.
- 2. Namestite vijak, s katerim je pritrjena matična plošča.
- 3. Priključite kabel LCD, napajalni kabel DC-IN, kabel plošče USB, kabel zvočne plošče, kabel gumbne baterije in kabel zvočnikov.
- 4. Namestite:
	- a) procesor
- <span id="page-27-0"></span>b) hladilno enoto
- c) kartico WLAN
- d) trdi disk
- e) naslon za dlani
- f) pomnilniški modul
- g) optični pogon
- h) tipkovnico
- i) pomnilniško kartico SD
- j) baterijo
- 5. Upoštevajte navodila v poglavju Ko kon*č*ate z delom znotraj ra*č*unalnika.

#### Odstranitev zvo**č**nikov

- 1. Upoštevajte navodila v poglavju Preden za*č*nete z delom znotraj ra*č*unalnika.
- 2. Odstranite:
	- a) baterijo
	- b) pomnilniško kartico SD
	- c) tipkovnico
	- d) optični pogon
	- e) pomnilniški modul
	- f) naslon za dlani
	- g) trdi disk
	- h) kartico WLAN
	- i) hladilno enoto
	- j) sistemsko ploščo
- 3. Kabel zvočnikov odstranite iz usmerjevalnega vodila.

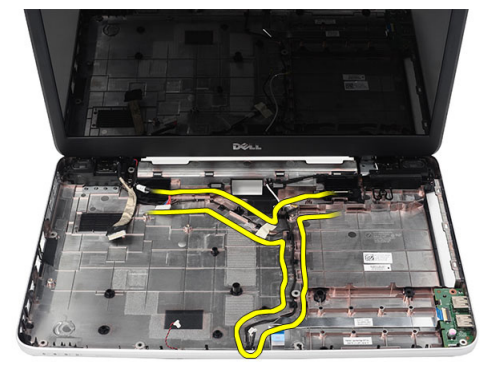

4. Pritisnite zatiča, ki držita levi zvočnik, in ga dvignite.

<span id="page-28-0"></span>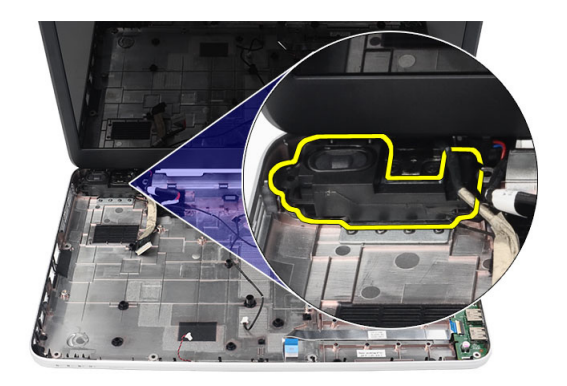

5. Pritisnite zatiča, ki držita desni zvočnik, in ga dvignite.

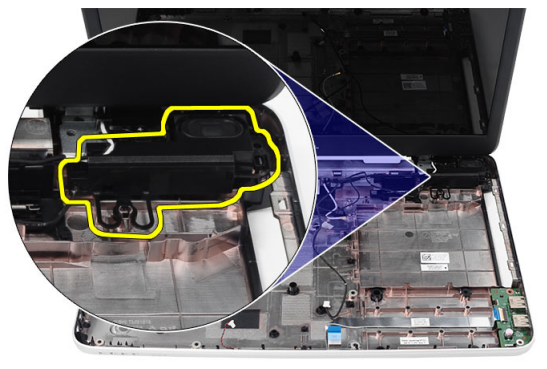

6. Odstranite sklop zvočnikov in kabel zvočnikov iz računalnika.

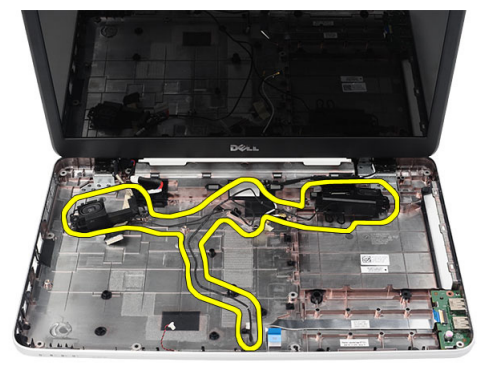

### Namestitev zvo**č**nikov

- 1. Vstavite in namestite levi in desni zvočnik v ustrezna ležišča.
- 2. Poravnajte in speljite kabel zvočnikov na ohišje.
- 3. Namestite:
	- a) sistemsko ploščo
	- b) procesor
	- c) hladilno enoto
- <span id="page-29-0"></span>d) kartico WLAN
- e) trdi disk
- f) naslon za dlani
- g) pomnilniški modul
- h) optični pogon
- i) tipkovnico
- j) pomnilniško kartico SD
- k) baterijo
- 4. Upoštevajte navodila v poglavju Ko kon*č*ate z delom znotraj ra*č*unalnika.

#### Odstranitev sklopa zaslona

- 1. Upoštevajte navodila v poglavju Preden za*č*nete z delom znotraj ra*č*unalnika.
- 2. Odstranite:
	- a) baterijo
	- b) pokrov tečajev
	- c) tipkovnico
	- d) naslon za dlani
- 3. Kabel LVDS (nizkonapetostni diferencialni signalni kabel) odklopite s sistemske plošče.

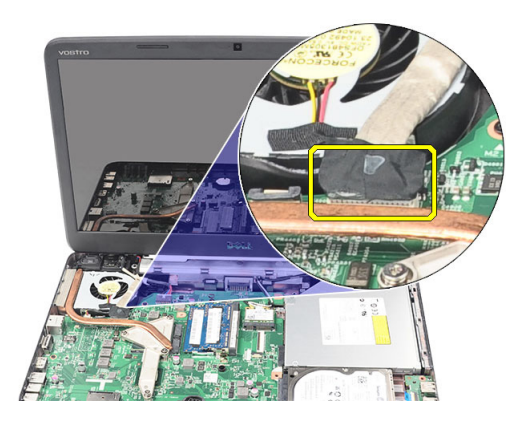

4. Odklopite anteno WLAN in jo odstranite iz vodil na ohišju.

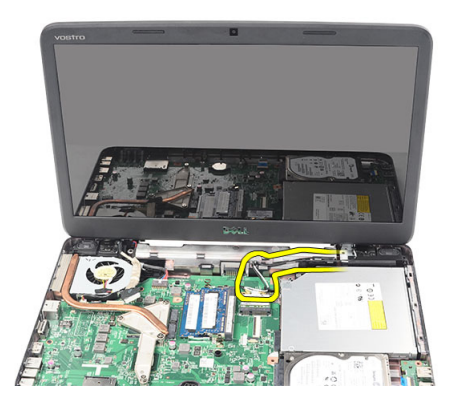

5. Odstranite vijake, s katerimi sta pritrjena levi in desni tečaj.

<span id="page-30-0"></span>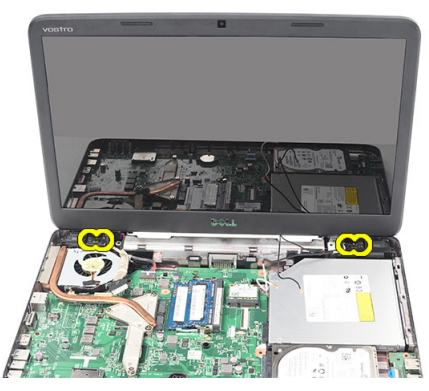

6. Dvignite sklop zaslona in ga odstranite iz računalnika.

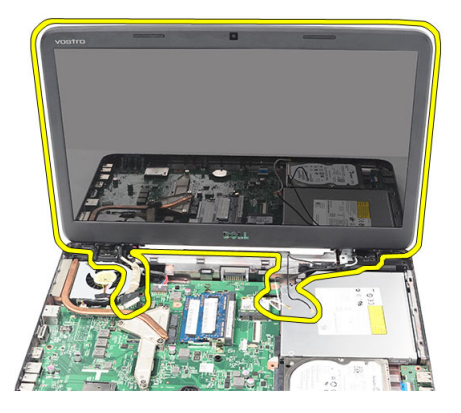

#### Namestitev sklopa zaslona

- 1. Vstavite tečaje zaslona v nosilce.
- 2. Namestite vijake, s katerimi sta tečaja pritrjena.
- 3. Priključite kabel LVDS na sistemsko ploščo.
- 4. Poravnajte vodilo antene WLAN v nosilec in anteno priključite na kartico WLAN.
- 5. Priključite kabel plošče USB.
- 6. Namestite:
	- a) naslon za dlani
	- b) tipkovnico
	- c) pokrov tečajev
	- d) baterijo
- 7. Upoštevajte navodila v poglavju Ko kon*č*ate z delom znotraj ra*č*unalnika.

#### Odstranitev napajalnega kabla in nosilca

- 1. Upoštevajte navodila v poglavju Preden za*č*nete z delom znotraj ra*č*unalnika.
- 2. Odstranite:
	- a) baterijo
	- b) pokrov tečajev
	- c) tipkovnico
- d) naslon za dlani
- e) sklop zaslona
- 3. Odklopite kabel napajalnega priključka s sistemske plošče.

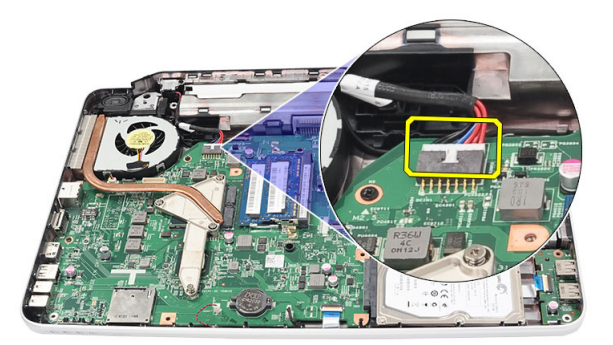

4. Odstranite vijak, s katerim so pritrjena vrata DC-in in nosilec.

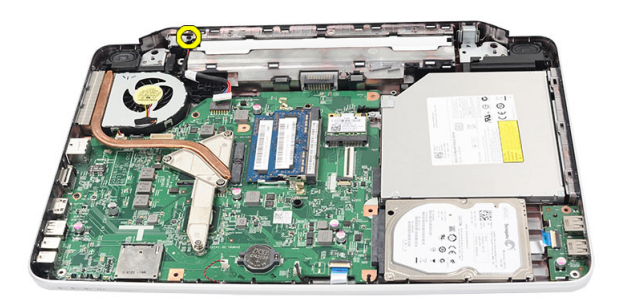

5. Dvignite nosilec vrat DC-in.

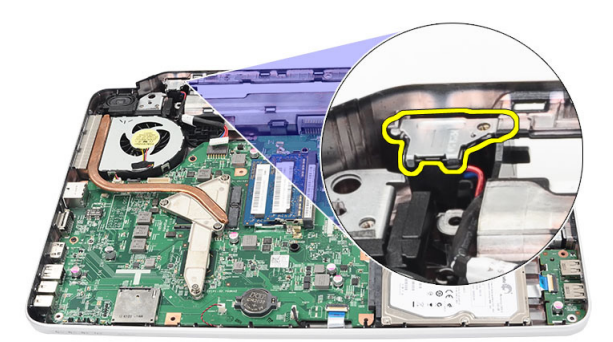

6. Dvignite vrata DC-in in jih odstranite.

<span id="page-32-0"></span>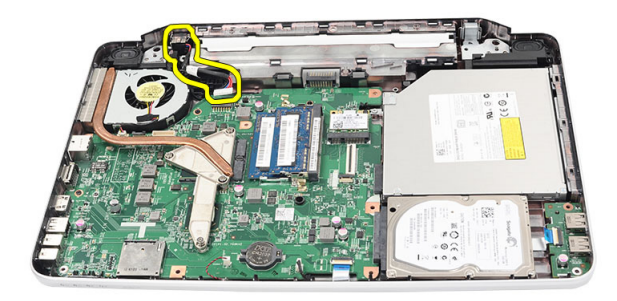

#### Namestitev DC konektorja in nosilca

- 1. DC konektor in nosilec namestite v ustrezen prostor.
- 2. Poravnajte nosilec in privijte vijak, s katerim sta pritrjena nosilec in DC konektor.
- 3. Priključite kabel napajalnega priključka na sistemsko ploščo.
- 4. Namestite:
	- a) sklop zaslona
	- b) naslon za dlani
	- c) tipkovnico
	- d) pokrov tečajev
	- e) baterijo
- 5. Upoštevajte navodila v poglavju Ko kon*č*ate z delom znotraj ra*č*unalnika.

#### Odstranitev okvirja zaslona

- 1. Upoštevajte navodila v poglavju Preden za*č*nete z delom znotraj ra*č*unalnika.
- 2. Odstranite baterijo.
- 3. Začnite pri dnu in okvir ločite od sklopa zaslona od znotraj navzven in nadaljujte proti desnemu in levemu kotu okvirja zaslona.

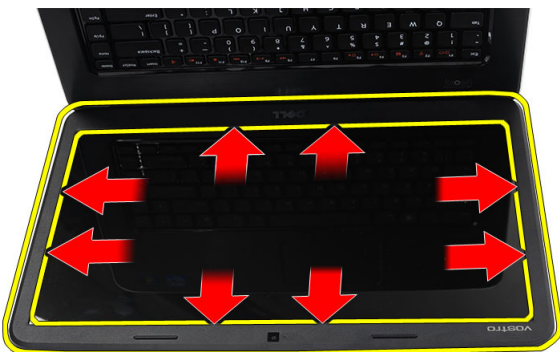

4. Ko vse zatiče sprostite, okvir odstranite od sklopa zaslona.

<span id="page-33-0"></span>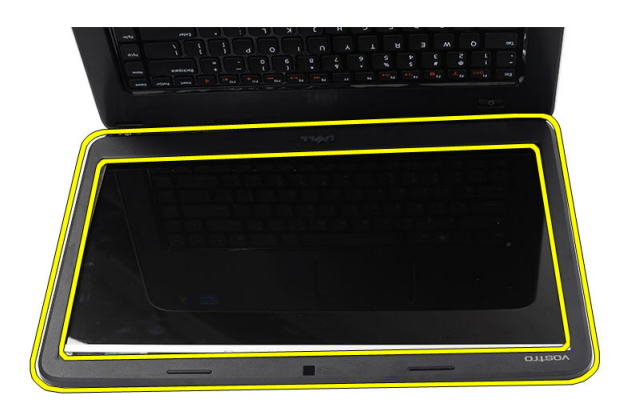

### Namestitev okvirja zaslona

- 1. Poravnajte okvir zaslona z zgornjim pokrovom.
- 2. S pritiskom na okvir poskrbite, da se zatakne v pravilen položaj. Začnite na spodnjem koncu okvirja.
- 3. Namestite baterijo.
- 4. Upoštevajte navodila v poglavju Ko kon*č*ate z delom znotraj ra*č*unalnika.

#### Odstranitev kamere

- 1. Upoštevajte navodila v poglavju Preden za*č*nete z delom znotraj ra*č*unalnika.
- 2. Odstranite baterijo.
- 3. Odstranite okvir zaslona.
- 4. Kabel kamere odklopite od modula kamere.

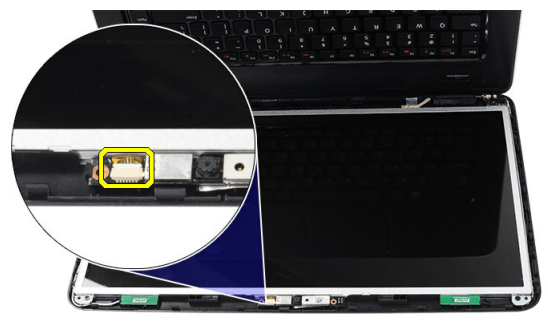

5. Pritisnite zatič, dvignite kamero in jo odstranite iz računalnika.

<span id="page-34-0"></span>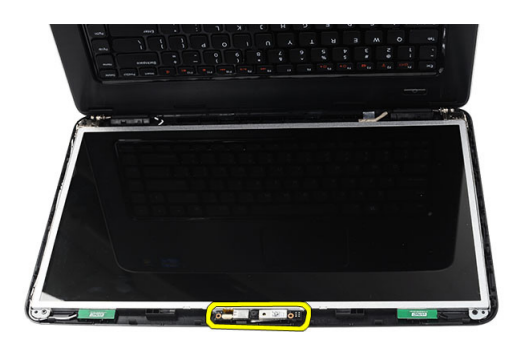

#### Namestitev kamere

- 1. Vstavite in namestite modul kamere v ležišče.
- 2. Priključite kabel kamere na modul kamere.
- 3. Namestite okvir zaslona.
- 4. Namestite baterijo.
- 5. Upoštevajte navodila v poglavju Ko kon*č*ate z delom znotraj ra*č*unalnika.

#### Odstranitev zaslonske ploš**č**e

- 1. Upoštevajte navodila v poglavju Preden za*č*nete z delom znotraj ra*č*unalnika.
- 2. Odstranite:
	- a) baterijo
	- b) pokrov tečajev
	- c) tipkovnico
	- d) naslon za dlani
	- e) sklop zaslona
	- f) okvir zaslona
- 3. Kabel kamere odklopite od modula kamere.

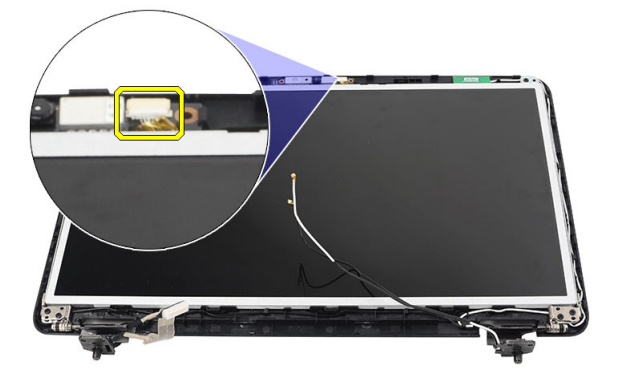

4. Odstranite vijake, s katerimi so pritrjeni nosilci in tečaja zaslona.

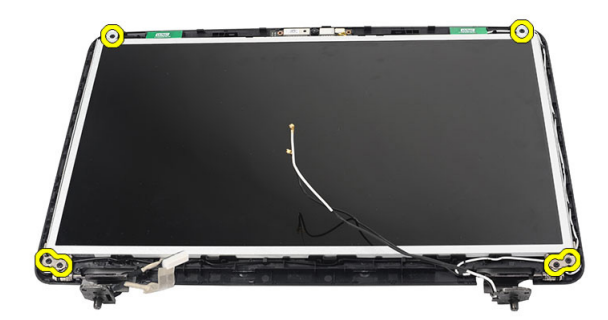

5. Z desnega tečaja odstranite antene za brezžično omrežje.

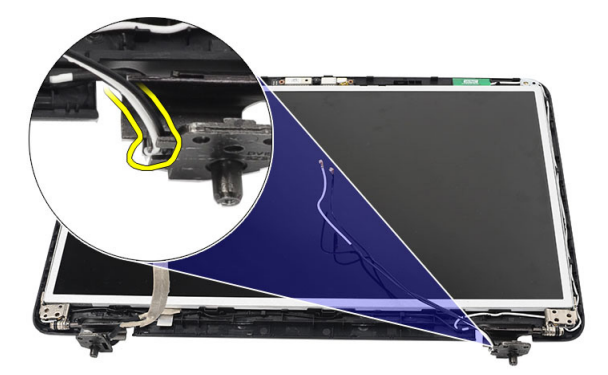

6. Odstranite nizkonapetostni diferencialni signalni (LVDS) kabel z levega tečaja.

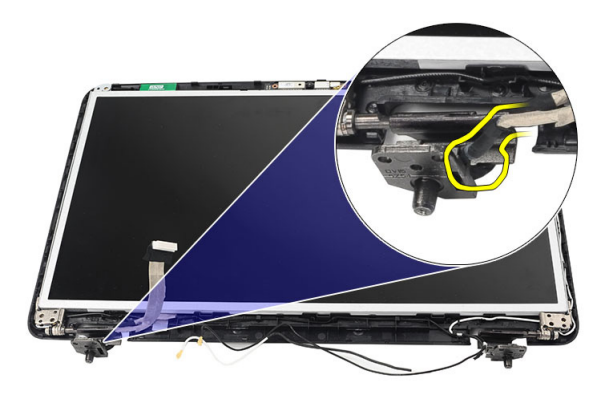

7. Ploščo in nosilce zaslona dvignite stran od zgornjega pokrova zaslona.

<span id="page-36-0"></span>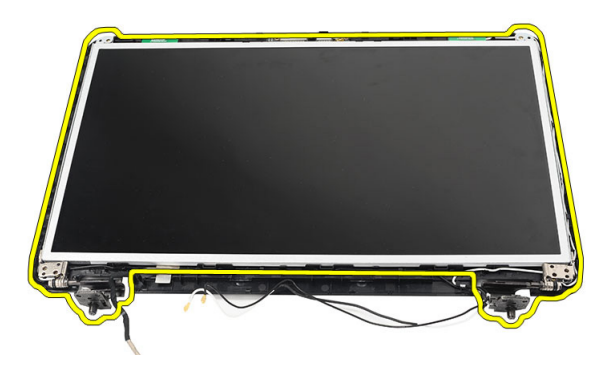

8. Odstranite vijake na levem in desnem nosilcu zaslona in odstranite ploščo zaslona.

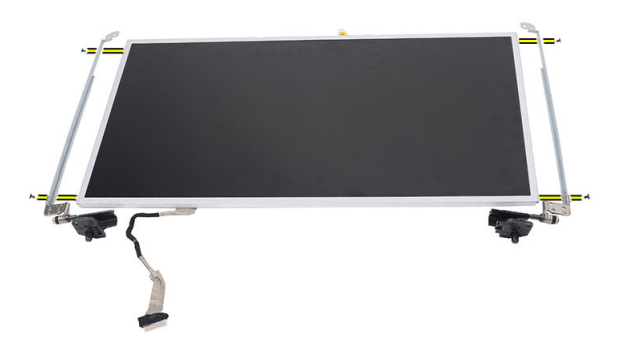

#### Namestitev zaslonske ploš**č**e

- 1. Poravnajte in namestite levi in desni nosilec na sklop zaslona. Privijte vijake in pritrdite nosilce na mesto.
- 2. Vstavite in napeljite kabel zaslona in anteno za brezžično omrežje v levi in desni tečaj.
- 3. Pritrdite nizkonapetostni diferencialni signalni (LVDS) kabel na levi tečaj.
- 4. Poravnajta ploščo zaslona z nosilci na zgornjem pokrovu.
- 5. Poravnajte vodilo antene WLAN v nosilec in anteno priključite na kartico WLAN.
- 6. Namestite vijake, s katerimi so pritrjeni nosilci in sklop zaslona.
- 7. Priključite kabel kamere na modul kamere.
- 8. Namestite:
	- a) okvir zaslona
	- b) sklop zaslona
	- c) naslon za dlani
	- d) tipkovnico
	- e) pokrov tečajev
	- f) baterijo
- 9. Upoštevajte navodila v poglavju Ko kon*č*ate z delom znotraj ra*č*unalnika.

#### <span id="page-37-0"></span>Odstranjevanje nizkonapetostnega diferencialnega signalnega (LVDS) kabla

- 1. Upoštevajte navodila v poglavju Preden za*č*nete z delom znotraj ra*č*unalnika.
- 2. Odstranite:
	- a) baterijo
	- b) pokrov tečajev
	- c) tipkovnico
	- d) optični pogon
	- e) naslon za dlani
	- f) sklop zaslona
	- g) okvir zaslona
	- h) zaslonsko ploščo
- 3. Odlepite trak, ki pokriva priključek kabla LVDS.

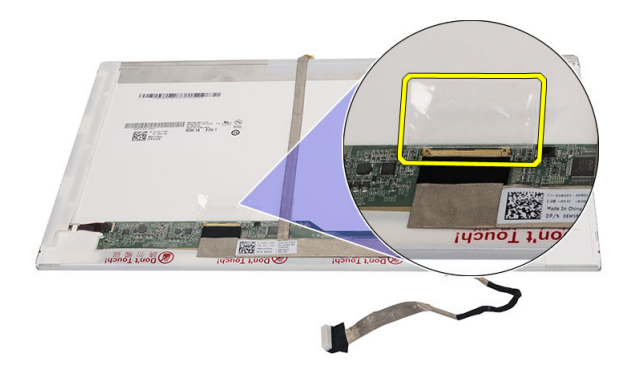

4. Kabel LVDS odklopite s plošče zaslona.

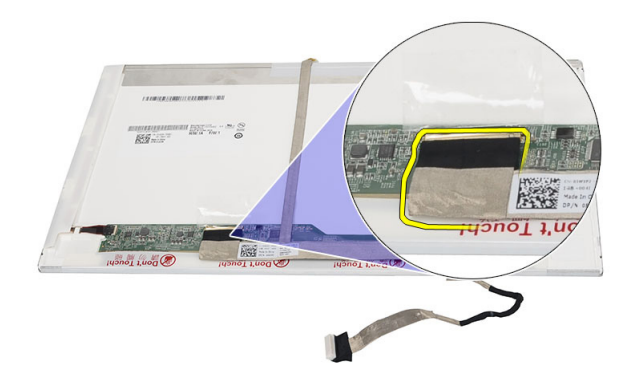

5. Odlepite celoten kabel zaslona z lepila, s katerim je pritrjen na sklop zaslona.

<span id="page-38-0"></span>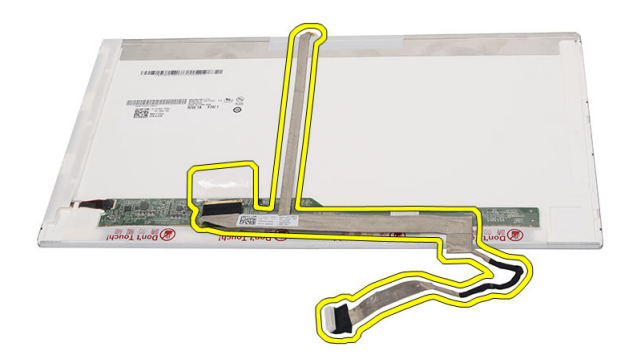

#### Nameš**č**anje nizkonapetostnega diferencialnega signalnega (LVDS) kabla

- 1. Kabel zaslona namestite na ploščo zaslona.
- 2. Kabel zaslona priklopite na ploščo zaslona, nato pa namestite trak, s katerim je pritrjen.
- 3. Namestite:
	- a) zaslonsko ploščo
	- b) okvir zaslona
	- c) sklop zaslona
	- d) naslon za dlani
	- e) optični pogon
	- f) tipkovnico
	- g) pokrov tečajev
	- h) baterijo
- 4. Upoštevajte navodila v poglavju Ko kon*č*ate z delom znotraj ra*č*unalnika.

# <span id="page-40-0"></span>Nastavitev sistema

Nastavitev sistema vam omogoča nadzorovanje strojne opreme računalnika in določanje možnosti na ravni BIOS‐a. V nastavitvi sistema lahko:

- Spremenite nastavitve NVRAM, potem ko dodate ali odstranite strojno opremo
- Gledate konfiguracijo strojne opreme sistema
- Omogočite ali onemogočite vgrajene naprave
- Nastavite pragove delovanja in upravljanja porabe energije
- Upravljate varnost računalnika

### Zagonsko zaporedje

Zagonsko zaporedje vam omogoča obhod zaporedja sistemskega zagona in neposredni zagon določene enote (npr. optični pogon ali trdi disk). Ko se med samodejnim preskusom vklopa (POST) prikaže logotip Dell, lahko:

- Dostopate do nastavitve sistema s pritiskom na tipko <F2>
- Odprete meni za enkratni zagon s pritiskom na tipko <F12>

V meniju za enkratni zagon so prikazane naprave, ki jih lahko zaženete z vključno možnostjo diagnostike. Možnosti menija za zagon so:

- Removable Drive (Izmenljivi pogon) (če je na voljo)
- STXXXX Drive (Pogon STXXXX)

**OPOMBA:** XXX označuje številko pogona SATA.

- Optical Drive (Optični pogon)
- Diagnostics (Diagnostika)

OPOMBA: Če izberete možnost »Diagnostics« (Diagnostika), se bo prikazal zaslon ePSA diagnostics (Diagnostika ePSA).

Na zaslonu za zagonsko zaporedje je prikazana tudi možnost za dostop do menija za nastavitev sistema.

#### Navigacijske tipke

V naslednji tabeli so prikazane navigacijske tipke za nastavitev sistema.

OPOMBA: Za večino možnosti nastavitve sistema velja, da se spremembe, ki jih naredite, zabeležijo, vendar pa začnejo veljati šele, ko ponovno zaženete sistem.

#### Tabela 1. Navigacijske tipke

Ø

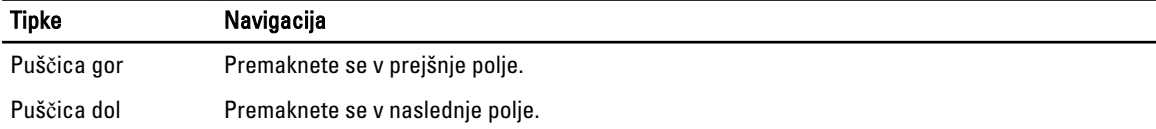

<span id="page-41-0"></span>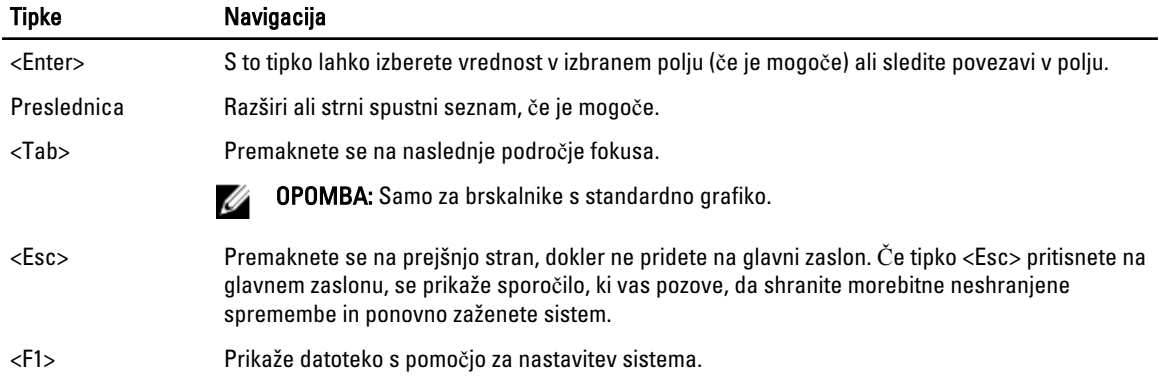

### Možnosti sistemskih nastavitev

#### Main

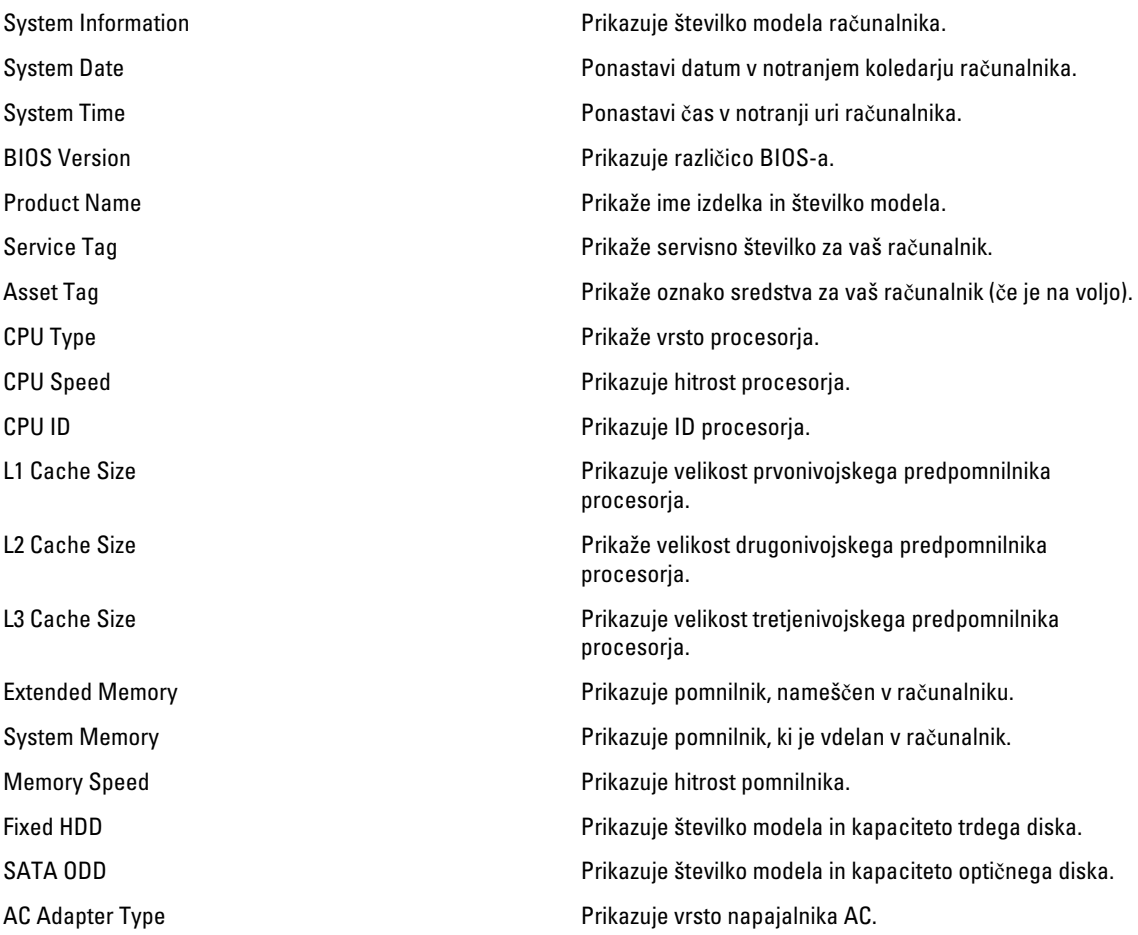

#### <span id="page-42-0"></span>Advanced

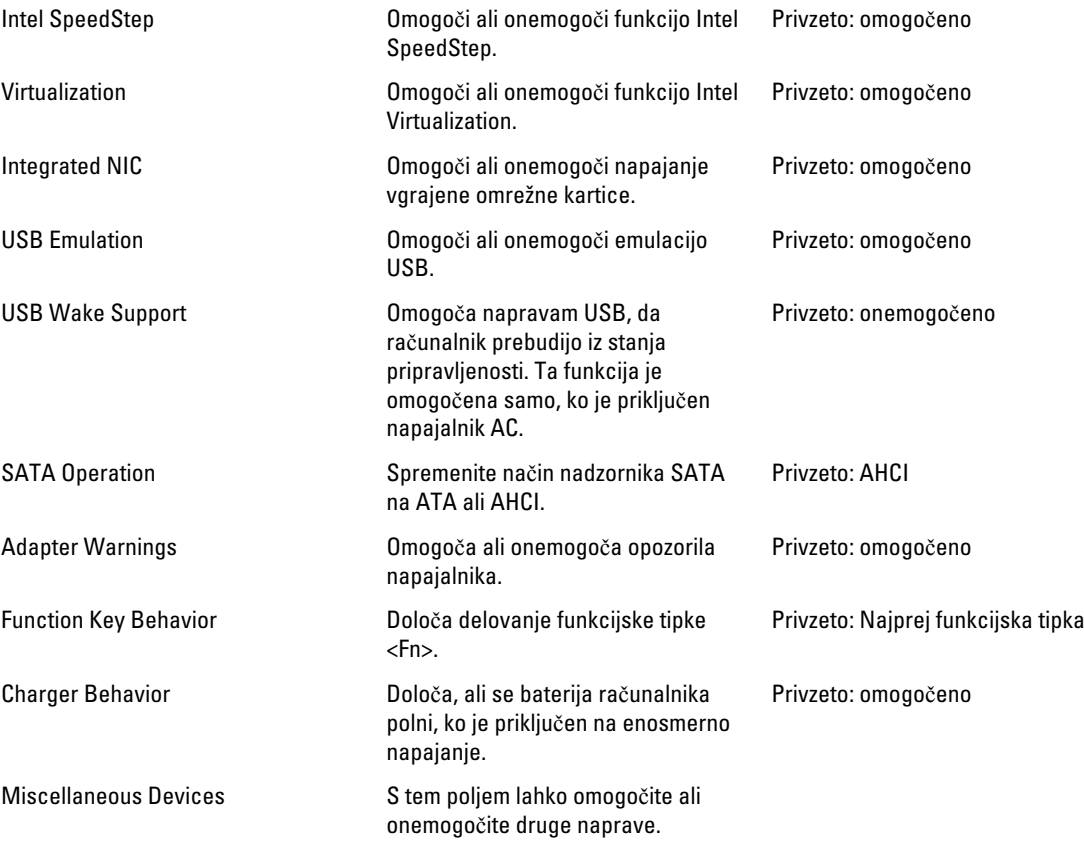

#### **Security**

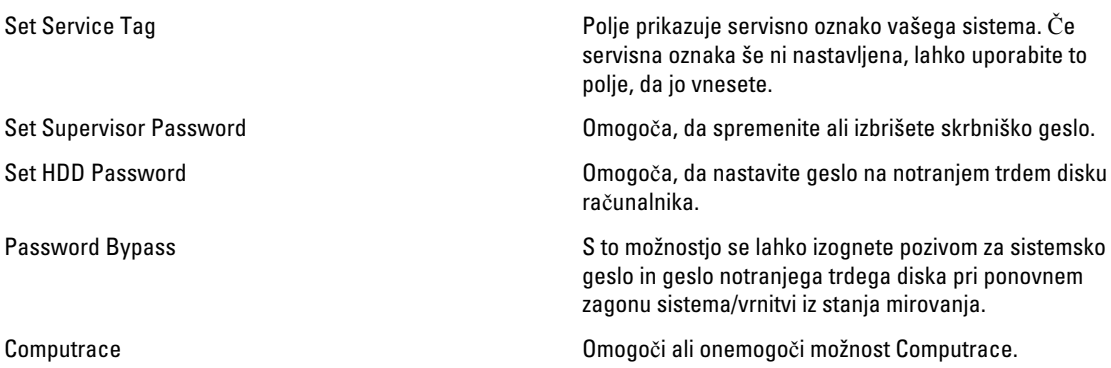

#### <span id="page-43-0"></span>Boot

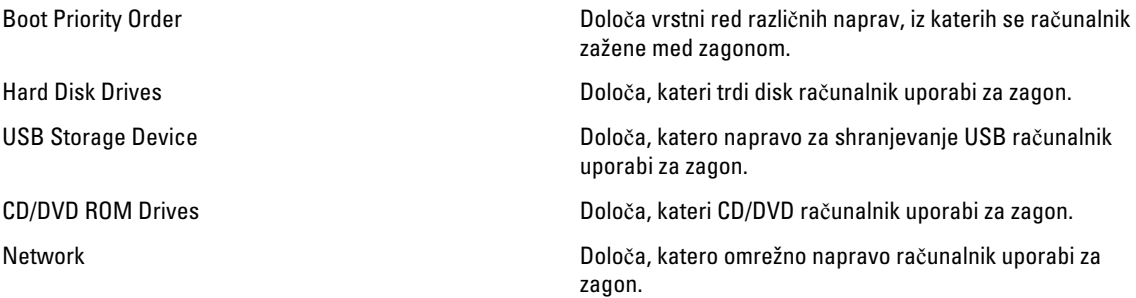

#### Exit

V tem razdelku lahko shranite, razveljavite in naložite privzete nastavitve, preden zapustite sistemske nastavitve.

### Posodobitev BIOS-a

Priporočamo vam, da BIOS (nastavitev sistema) posodobite, kadar ponovno namestite sistemsko ploščo ali kadar je na voljo posodobitev. Pri prenosnikih se prepričajte, da je akumulator računalnika popolnoma napolnjen in priključen v vtičnico.

- 1. Ponovno zaženite računalnik.
- 2. Pojdite na support.dell.com/support/downloads.
- 3. Če imate servisno številko ali kodo za hitri servis računalnika:

**OPOMBA:** Pri namiznih računalnikih je nalepka s servisno številko na voljo na sprednjem delu računalnika.

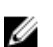

**OPOMBA:** Pri prenosnikih je nalepka s servisno številko na voljo na spodnjem delu računalnika.

- a) Vnesite Service Tag (Servisna številka) ali Express Service Code (Koda za hitro servis) in kliknite Submit (Pošlji).
- b) Kliknite Submit (Pošlji) in nadaljujte s 5. korakom.
- 4. Če nimate servisne številke ali kode za hitri servis računalnika, izberite eno od naslednjih možnosti:
	- a) Automatically detect my Service Tag for me (Samodejno zaznaj mojo servisno številko)
	- b) Choose from My Products and Services List (Izberi s seznama mojih izdelkov in storitev)
	- c) Choose from a list of all Dell products (Izberi s seznama izdelkov Dell)
- 5. Na zaslonu s programi in gonilniki v spustnem meniju Operating System (Operacijski sistem) izberite BIOS.
- 6. Poiščite najnovejšo datoteko za BIOS in kliknite Download File (Prenos datoteke).
- 7. V oknu Please select your download method below window (V nadaljevanju izberite način prenosa) izberite želeni način prenosa in nato kliknite Download Now (Prenesi zdaj).

Prikaže se okno File Download (Prenos datoteke).

- 8. Kliknite Save (Shrani), da shranite datoteko v računalnik.
- 9. Kliknite Run (Zaženi) in tako namestite posodobljene nastavitve BIOS-a v računalnik. Upoštevajte navodila na zaslonu.

#### Geslo za sistem in nastavitev

Z geslom za sistem in geslom za nastavitev lahko zaščitite svoj računalnik.

<span id="page-44-0"></span>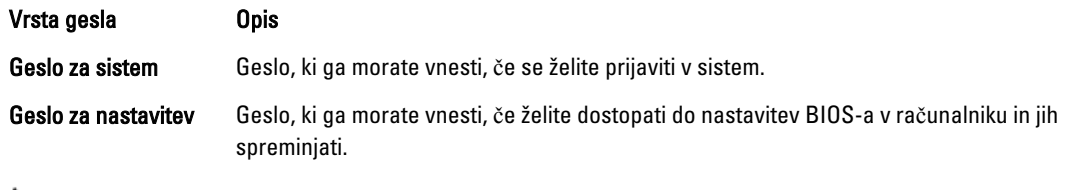

POZOR: Funkcije gesel omogo**č**ajo osnovno raven zaš**č**ite podatkov v vašem ra**č**unalniku.

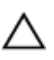

POZOR: **Č**e podatki, ki so shranjeni v vašem ra**č**unalniku, niso zaklenjeni in jih pustite nenadzorovane, lahko do njih dostopa prav vsak.

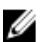

OPOMBA: Funkcija gesel za sistem in nastavitev je ob dobavi onemogočena.

#### Dodelitev gesla za sistem in gesla za nastavitev

Novo geslo za sistem System Password in/ali geslo za nastavitev Setup Password lahko dodelite ali pa zamenjate obstoječe geslo za sistem System Password in/ali geslo za nastavitev Setup Password samo, kadar je možnost Password Status (Stanje gesla) nastavljena na Unlocked (Odklenjeno). Če je stanje gesla nastavljeno na Locked (Zaklenjeno), gesla za sistem ne morete spremeniti.

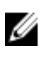

OPOMBA: Če je mostiček za geslo onemogočen, se obstoječe geslo za sistem in geslo za nastavitev izbrišeta, zato vam pri prijavi v računalnik ni treba vnesti gesla za sistem.

Če želite odpreti nastavitev sistema, takoj po vklopu ali ponovnem zagonu pritisnite <F2>.

1. Na zaslonu System BIOS (BIOS sistema) ali System Setup (Nastavitev sistema) izberite System Security (Sistemska varnost) in pritisnite <Enter>.

Prikaže se zaslon System Security (Sistemska varnost).

- 2. Na zaslonu System Security (Sistemska varnost) preverite, ali je možnost Password Status (Stanje gesla) nastavljena na Unlocked (Odklenjeno).
- 3. Izberite možnost System Password (Geslo za sistem), vnesite geslo za sistem in pritisnite <Enter> ali <Tab>. Pri dodelitvi gesla za sistem upoštevajte naslednje:
	- Geslo je lahko dolgo do 32 znakov.
	- Geslo je lahko sestavljeno iz številk od 0 do 9.
	- Uporabite lahko samo male črke, velike črke pa niso dovoljene.
	- Dovoljeni so samo naslednji posebni znaki: presledek, ("), (+), (,), (-), (.), (/), (;), ([), (\), (]), (`).

Ob pozivu ponovno vnesite geslo za sistem.

- 4. Vnesite geslo za sistem, ki ste ga vnesli prej, in kliknite OK (V redu).
- 5. Izberite možnost Setup Password (Geslo za nastavitev), vnesite geslo za nastavitev in pritisnite <Enter> ali <Tab>. Sporočilo vas pozove, da morate ponovno vnesti geslo za nastavitev.
- 6. Vnesite geslo za nastavitev, ki ste ga vnesli prej, in kliknite OK (V redu).
- 7. Pritisnite <Esc>, nato pa se prikaže sporočilo s pozivom za shranitev sprememb.
- 8. Pritisnite <Y> za shranitev sprememb. Računalnik se ponovno zažene.

#### <span id="page-45-0"></span>Izbris ali sprememba obstoje**č**ega gesla za sistem in/ali nastavitev

Preverite, ali je možnost Password Status (Stanje gesla) odklenjena (v nastavitvi sistema), preden poskušate izbrisati ali spremeniti obstoječe geslo za sistem in/ali nastavitev. Če je možnost Password Status (Stanje gesla) zaklenjena, obstoječega gesla za sistem ali nastavitev ne morete izbrisati ali spremeniti.

Če želite odpreti nastavitev sistema, takoj po vklopu ali ponovnem zagonu pritisnite <F2>.

1. Na zaslonu System BIOS (BIOS sistema) ali System Setup (Nastavitev sistema) izberite System Security (Sistemska varnost) in pritisnite <Enter>.

Prikaže se zaslon System Security (Sistemska varnost).

- 2. Na zaslonu System Security (Sistemska varnost) preverite, ali je možnost Password Status (Stanje gesla) nastavljena na Unlocked (Odklenjeno).
- 3. Izberite System Password (Geslo za sistem), spremenite ali izbrišite obstoječe geslo za sistem in pritisnite <Enter> ali <Tab>.
- 4. Izberite Setup Password (Geslo za nastavitev), spremenite ali izbrišite obstoječe geslo za nastavitev in pritisnite <Enter> ali <Tab>.

OPOMBA: Če spremenite geslo za sistem in/ali nastavitev, ob pozivu ponovno vnesite novo geslo. Če geslo za sistem in/ali nastavitev izbrišete, ob pozivu potrdite brisanje.

- 5. Pritisnite <Esc>, nato pa se prikaže sporočilo s pozivom za shranitev sprememb.
- 6. Pritisnite <Y>, da shranite spremembe ter zaprete nastavitev sistema. Računalnik se ponovno zažene.

# 4

# <span id="page-46-0"></span>Diagnostika

Če naletite na težavo z računalnikom, naprej zaženite program ePSA Diagnostics, nato pa po potrebi pokličite Dell za tehnično pomoč. Program za diagnostiko je namenjen testiranju strojne opreme vašega računalnika, pri čemer ni potrebna dodatna oprema in ne obstaja nevarnost izgube podatkov. Če sami težave ne morete odpraviti, vam lahko osebje za servis in podporo na podlagi rezultatov diagnostike pomaga rešiti težavo.

#### Diagnostika izboljšanega predzagonskega ocenjevanje sistema (ePSA)

Diagnostika ePSA (t.i. diagnostika sistema) v celoti pregleda vašo strojno opremo. ePSA je vdelana v BIOS, ki jo zažene interno. Vdelana diagnostika sistema omogoča številne možnosti za določene naprave ali skupine naprav, s katerimi lahko:

- zaženete teste (samodejno ali v interaktivnem načinu)
- ponovite teste
- prikažete ali shraniti rezultate testov
- zaženete temeljite teste, s katerimi lahko uvedete dodatne možnosti testov za dodatne informacije o okvarjenih napravah
- gledate sporočila o statusu, ki vas obvestijo, ali so testi uspešno zaključeni
- gledate sporočila o napakah, ki vas obvestijo o težavah, na katere je računalnik naletel med testiranjem

POZOR: Diagnostiko sistema uporabljajte samo za testiranje svojega ra**č**unalnika. **Č**e boste ta program uporabili z drugimi ra**č**unalniki, lahko pride do nepravilnih rezultatov ali sporo**č**il o napakah.

**OPOMBA:** Pri nekaterih testih za določene naprave mora sodelovati tudi uporabnik. Med opravljanjem diagnostičnih testov morate biti vedno prisotni na računalniškem terminalu.

- 1. Vklopite računalnik.
- 2. Ko se računalnik zažene, pritisnite tipko <F12>, ko se prikaže logotip Dell.
- 3. Na zaslonu z menijem za zagon izberite možnost Diagnostics (Diagnostika).

Prikaže se okno Enhanced Pre-boot System Assessment (Izboljšani PSA), v katerem so navedene vse naprave, ki so zaznane na računalniku. Program za diagnostiko začne izvajati teste na vseh zaznanih napravah.

- 4. Če želite zagnati diagnostični test na določeni napravi, pritisnite <Esc> in kliknite Yes (Da), da ustavite diagnostični test.
- 5. V levem podoknu izberite napravo in kliknite Run Tests (Zaženi teste).
- 6. Če so kakršne koli težave, se prikažejo kode napak. Zapišite si kodo napake in se obrnite na družbo Dell.

### <span id="page-47-0"></span>Lu**č**ke stanja baterije

Če je računalnik priključen v električno vtičnico, lučka baterije deluje na naslednje načine:

- Oranžna in bela lu**č**ka izmeni**č**no utripata v računalnik je priključen nepreverjen ali nepodprt napajalnik, ki ni Dellov.
- Oranžna lu**č**ka utripa, bela lu**č**ka pa sveti začasna napaka baterije, omrežni napajalnik je priključen.
- Oranžna lu**č**ka neprekinjeno utripa usodna okvara baterije, omrežni napajalnik je priključen.
- Lu**č**ka ne sveti baterija je napolnjena, omrežni napajalnik je priključen.
- Bela lu**č**ka sveti baterija je v načinu polnjenja, omrežni napajalnik je priključen.

#### Lu**č**ke stanja za napravo

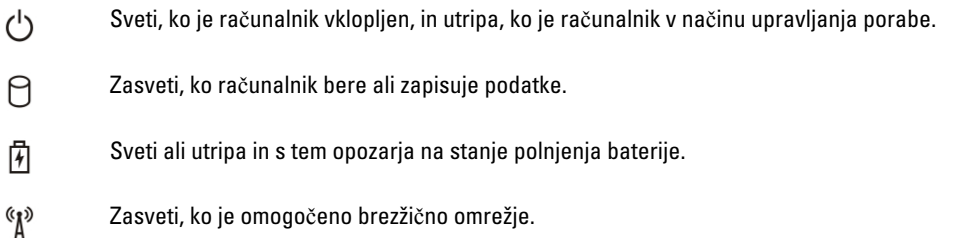

#### Diagnosti**č**ne kode piskov

Računalnik lahko med zagonom oddaja niz piskov, če monitor ne more prikazati napak ali težav. Ti nizi piskov, imenovani kode piskov, označujejo različne težave. Časovni zamik med piski je 300 ms, zamik med vsako serijo piskov 3 sekunde, pisk pa traja 300 ms. Po vsakem pisku in nizu piskov bi moral BIOS zaznati, ali je uporabnik pritisnil gumb za izklop. Če ga je, BIOS izstopi iz ponavljanja in izvrši običajen postopek izklopa.

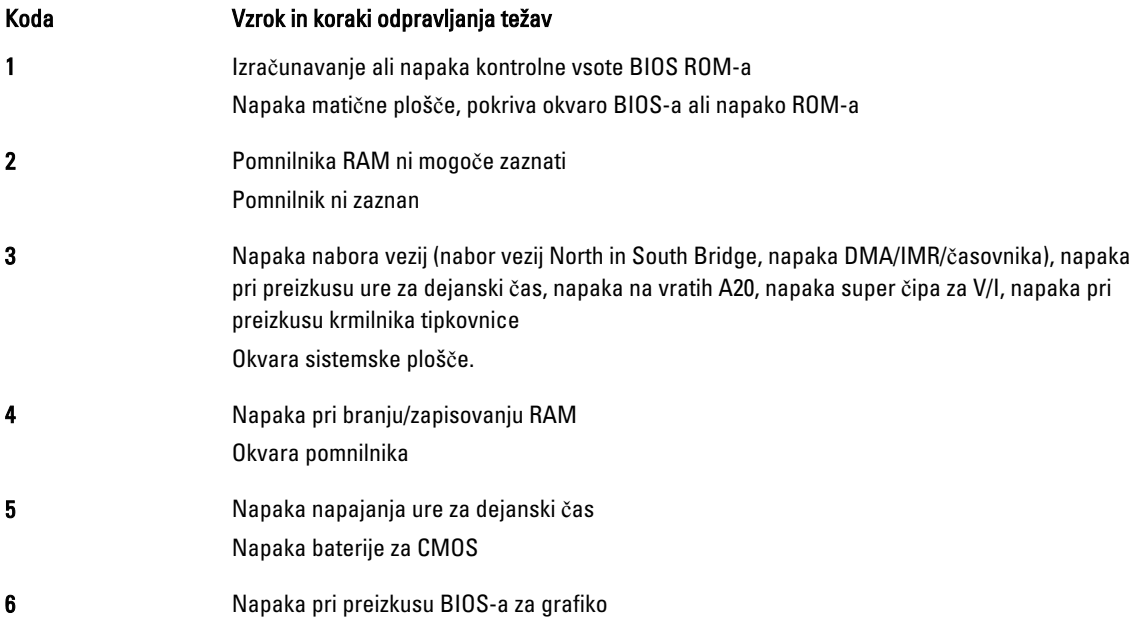

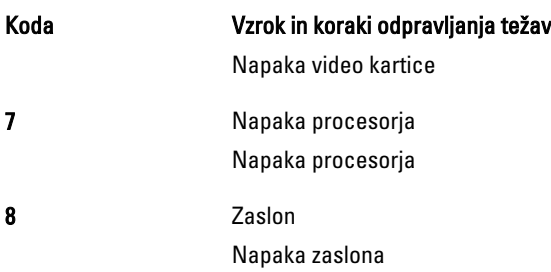

# <span id="page-50-0"></span>Tehni**č**ni podatki

**OPOMBA:** Ponudba se po regijah lahko razlikuje. Za več informacij o konfiguraciji vašega računalnika kliknite Start

(Ikona Start) → Pomo**č** in podpora, nato pa izberite možnost za ogled informacij o računalniku.

#### Tabela 2. Informacije o sistemu

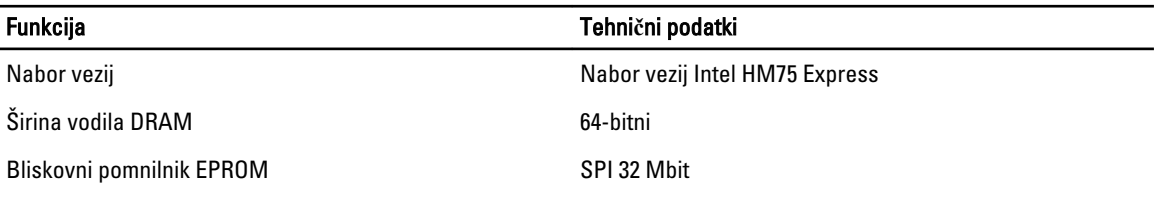

#### Tabela 3. Procesor

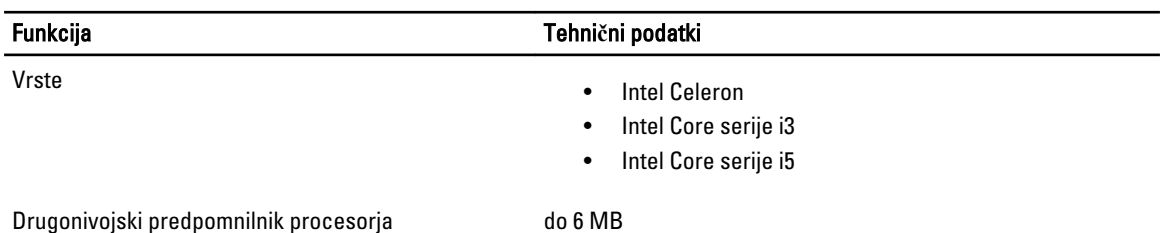

#### Tabela 4. Pomnilnik

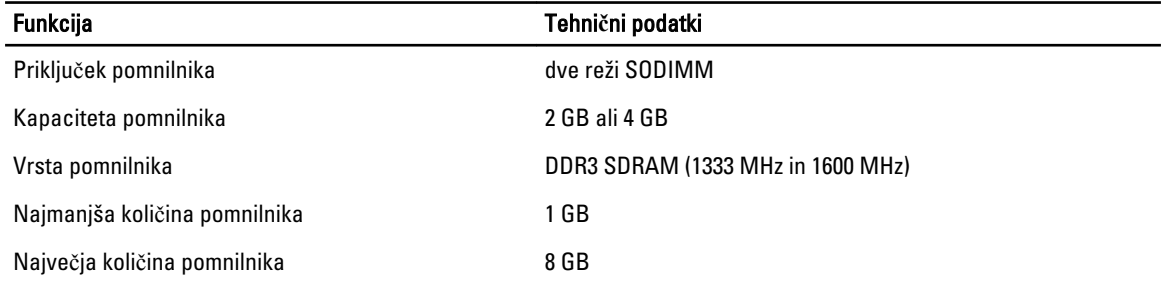

#### Tabela 5. Zvok

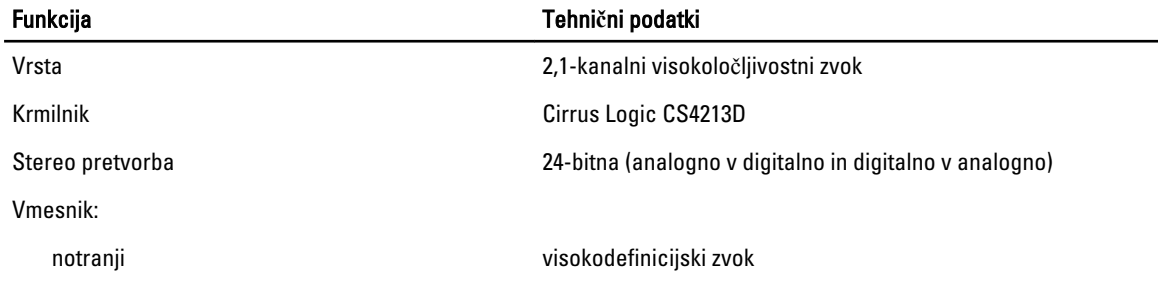

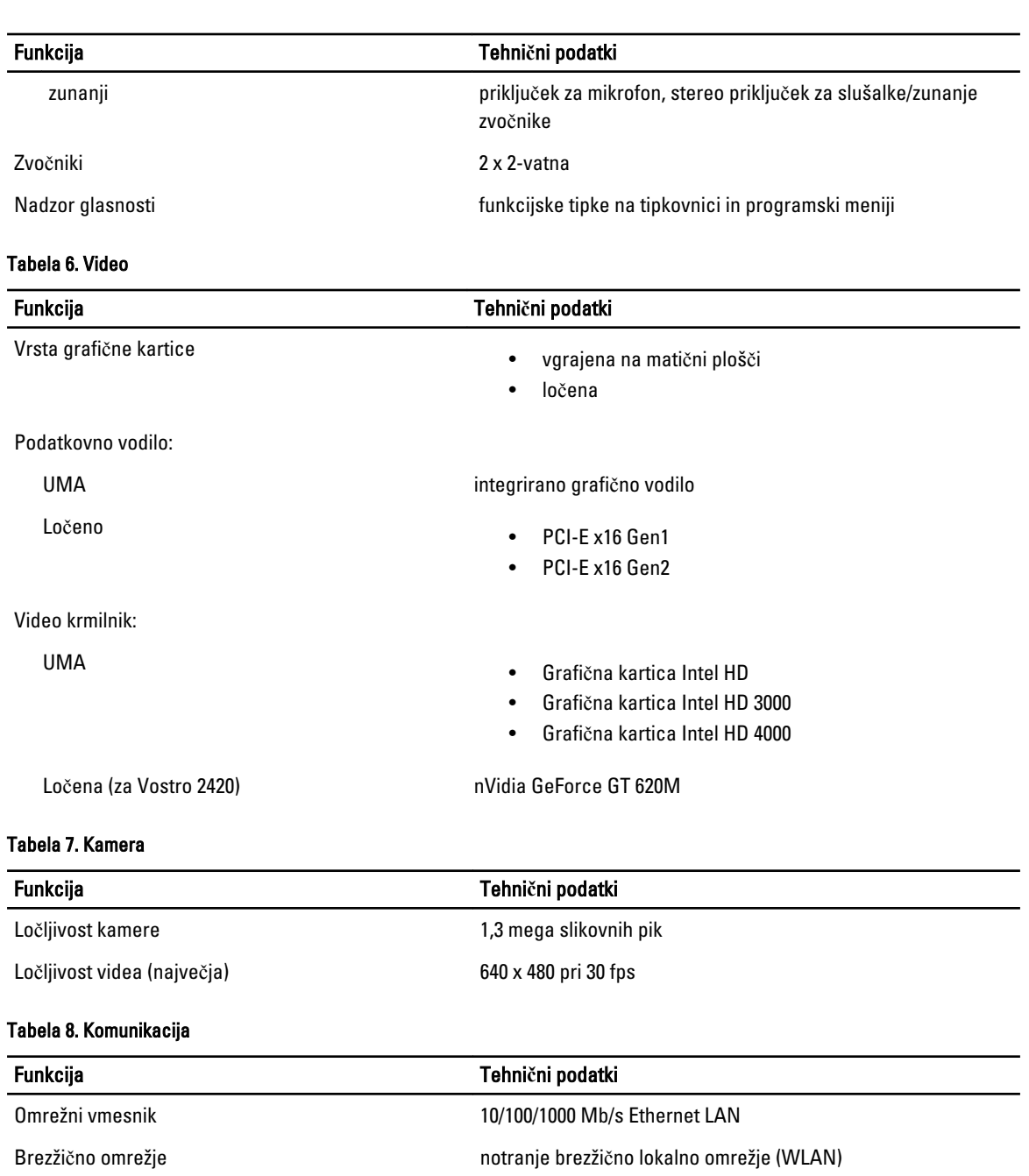

#### Tabela 9. Vrata in priklju**č**ki

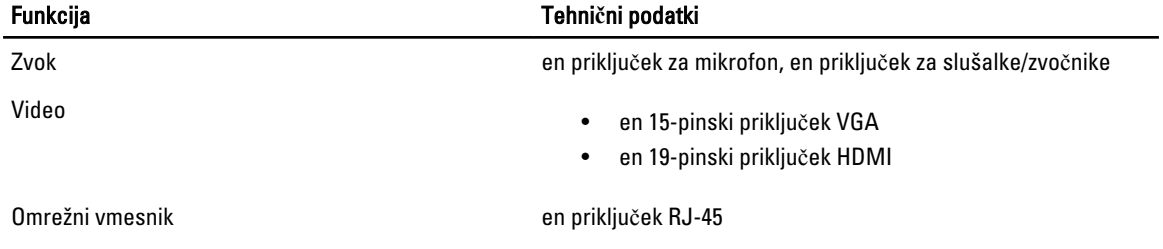

#### Funkcija Tehni**č**ni podatki

USB trije 4-pinski priključki, združljivi z USB 2.0

Bralnik pomnilniških kartic en 3-v-1 (SD/MMC/MS)

#### Tabela 10. Zaslon

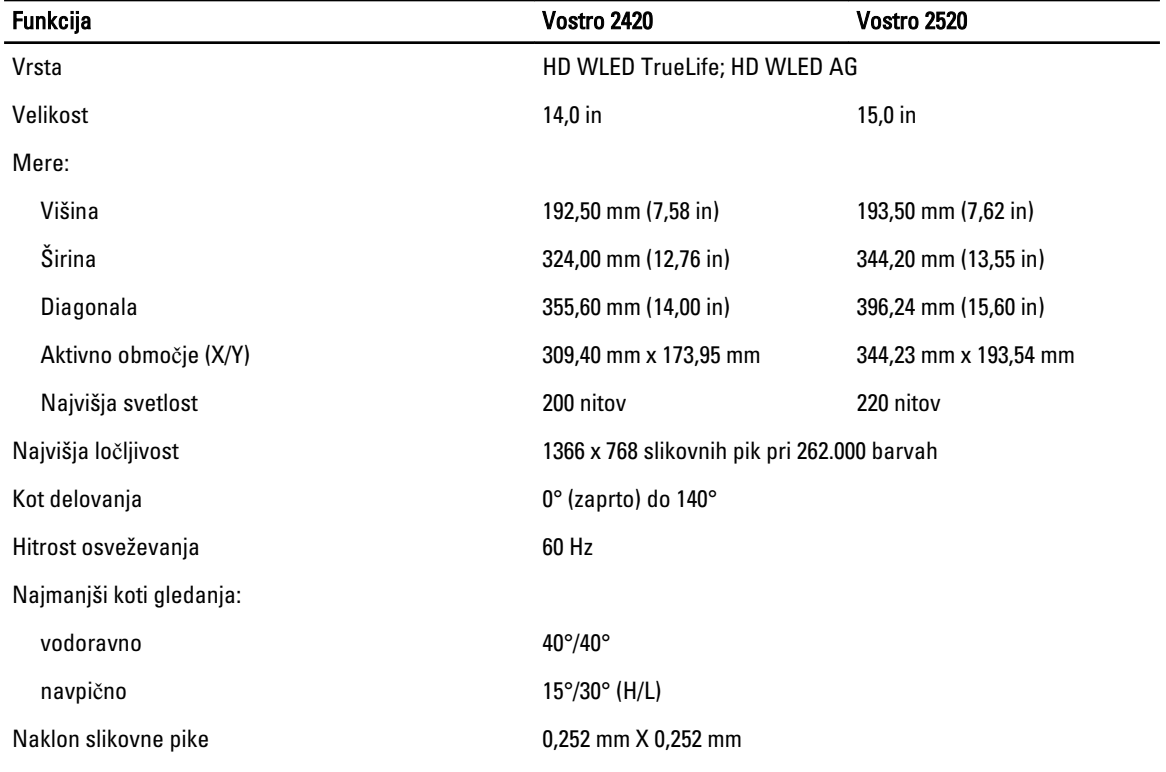

#### Tabela 11. Tipkovnica

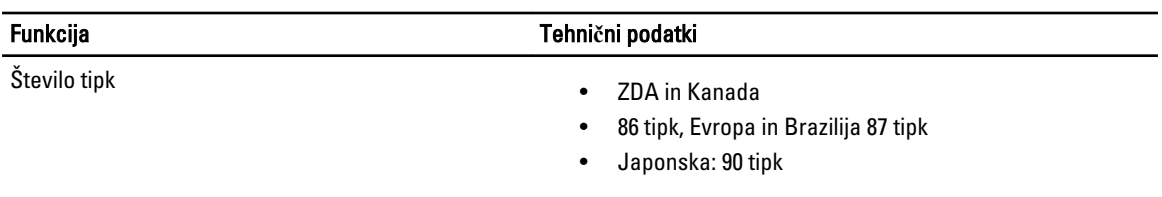

#### Tabela 12. Sledilna ploš**č**ica

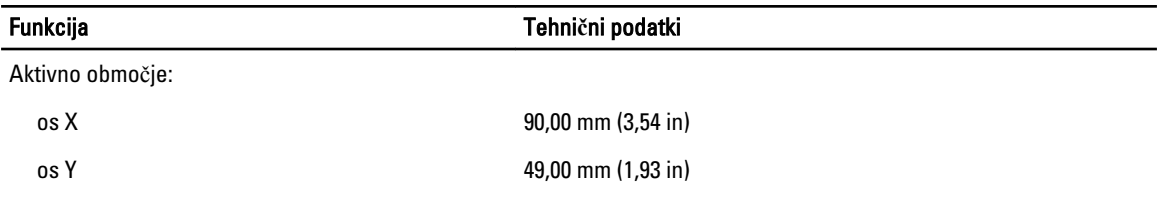

Tabela 13. Baterija

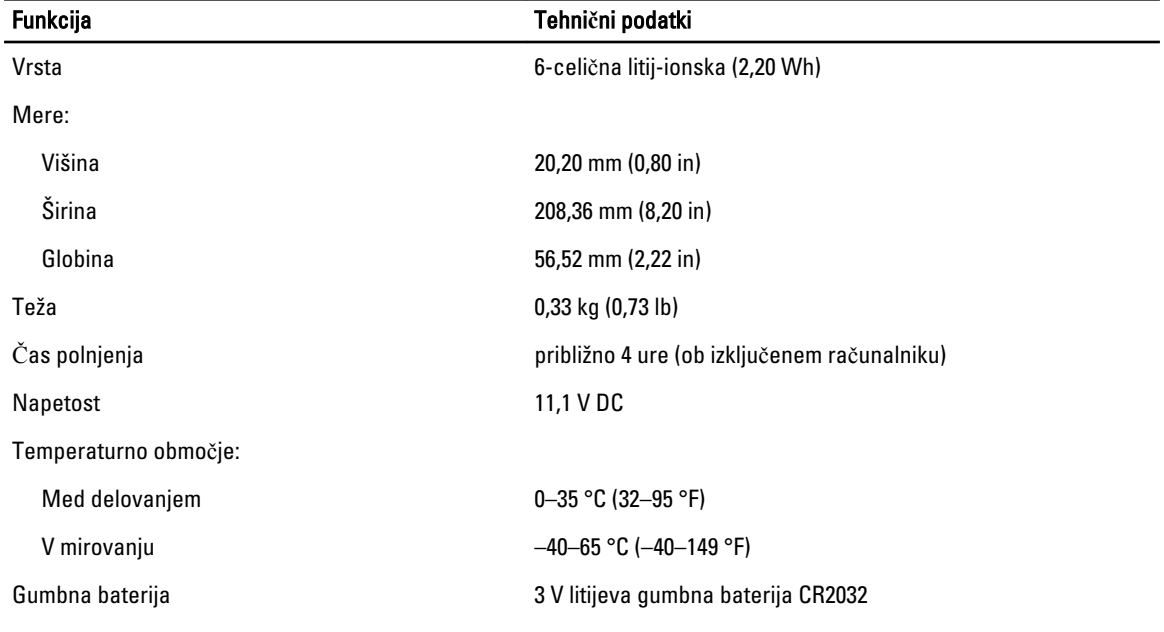

#### Tabela 14. Napajalnik AC

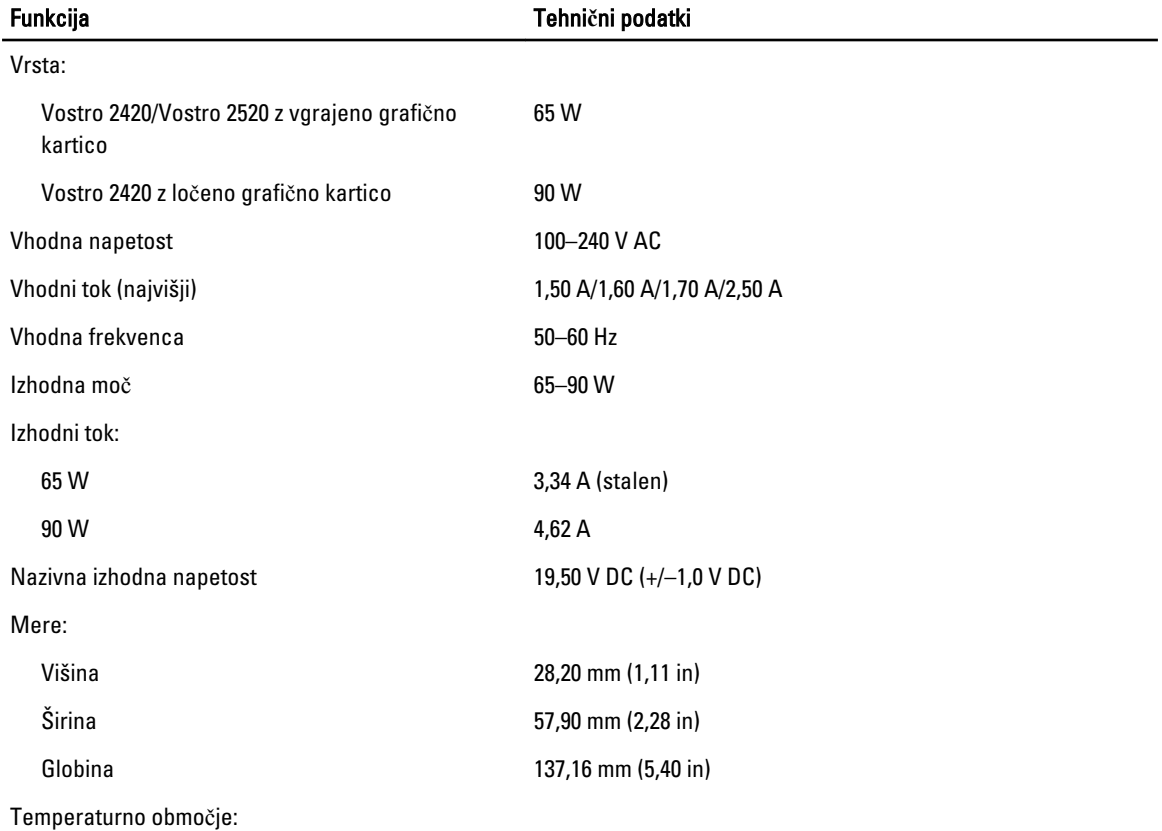

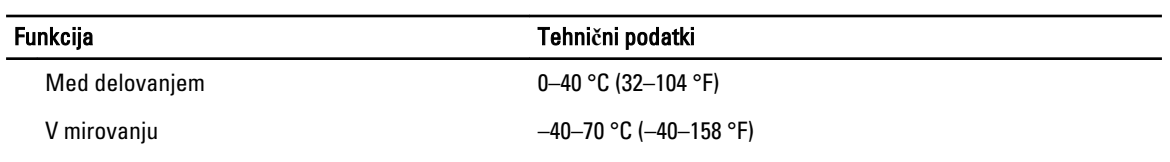

#### Tabela 15. Mere

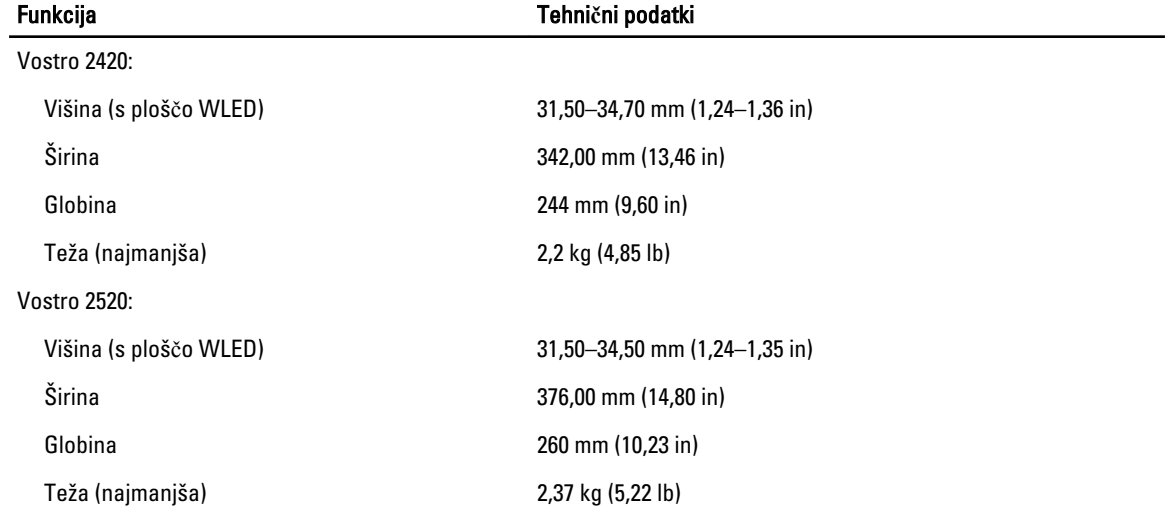

#### Tabela 16. Okolje

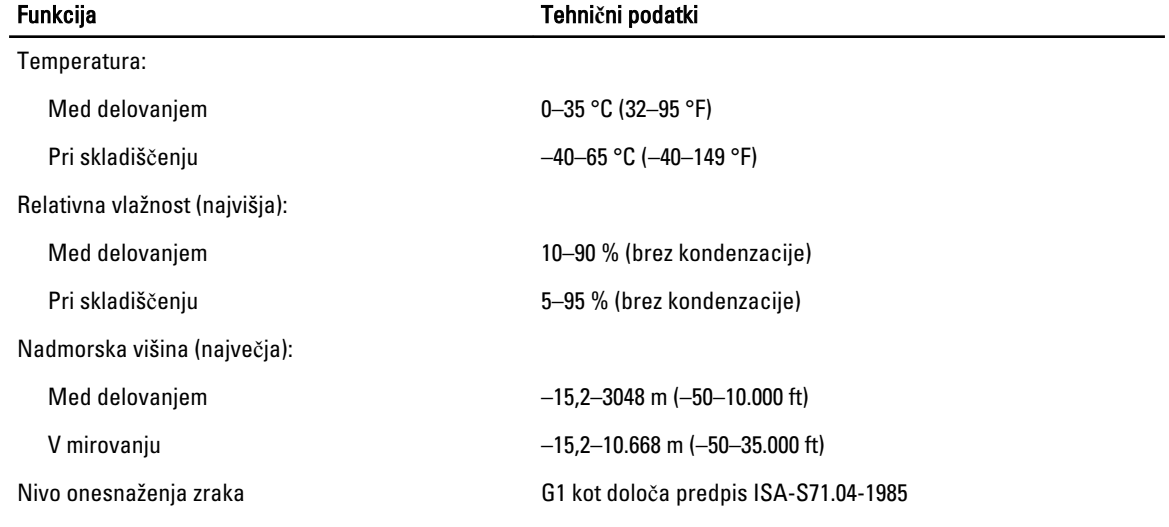

# 6

# <span id="page-56-0"></span>Vzpostavljanje stika z družbo Dell

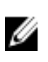

OPOMBA: Če nimate na voljo povezave z internetom, lahko kontaktne informacije najdete na vašem računu o nakupu, embalaži, blagajniškemu izpisku ali v katalogu izdelkov Dell.

Dell nudi več možnosti spletne in telefonske podpore ter servisa. Razpoložljivost je odvisna od države in izdelka, nekatere storitve pa morda niso na voljo v vašem območju. Če želite vzpostaviti stik z Dellovo prodajo, tehnično podporo ali podporo kupcem:

- 1. Obiščite spletno stran support.dell.com.
- 2. Izberite kategorijo podpore.
- 3. Če niste kupec iz ZDA, na dnu strani support.dell.com izberite kodo države ali pa izberite All (Vse) za ogled dodatnih možnosti.
- 4. Izberite ustrezno storitev ali povezavo do želene podpore.